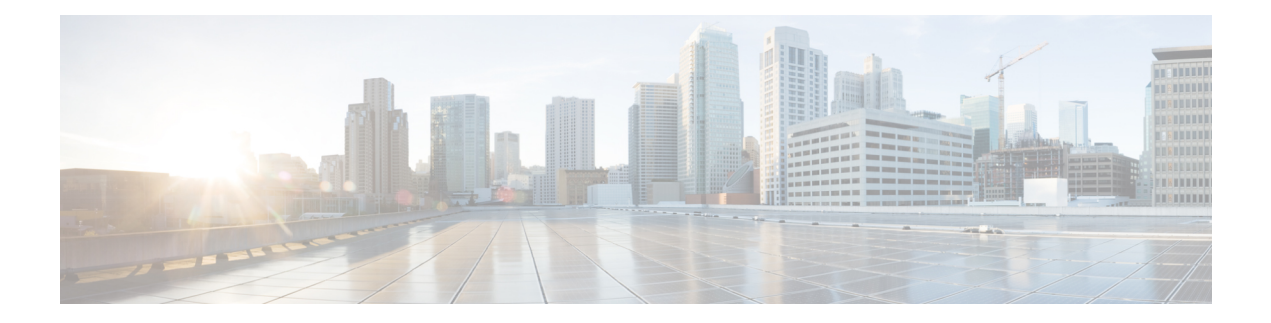

## **AP Configuration**

- Feature History for [Configuring](#page-1-0) the Access Point Console, on page 2
- Information About [Configuring](#page-1-1) the Access Point Console, on page 2
- [Configuring](#page-2-0) the AP Console (GUI), on page 3
- [Configuring](#page-2-1) the AP Console (CLI), on page 3
- [Verifying](#page-2-2) the AP Console Status, on page 3
- Information About AP Audit [Configuration,](#page-3-0) on page 4
- Restrictions for AP Audit [Configuration,](#page-3-1) on page 4
- Configure AP Audit [Parameters](#page-4-0) (CLI), on page 5
- Verifying AP Audit Report [Summary,](#page-4-1) on page 5
- [Verifying](#page-4-2) AP Audit Report Detail, on page 5
- [2.4-GHz](#page-5-0) Radio Support, on page 6
- 5-GHz Radio [Support,](#page-7-0) on page 8
- 6-GHz Radio [Support,](#page-10-0) on page 11
- [Information](#page-12-0) About Dual-Band Radio Support , on page 13
- [Configuring](#page-13-0) Default XOR Radio Support, on page 14
- [Configuring](#page-15-0) XOR Radio Support for the Specified Slot Number (GUI), on page 16
- [Configuring](#page-16-0) XOR Radio Support for the Specified Slot Number, on page 17
- Receiver Only [Dual-Band](#page-18-0) Radio Support, on page 19
- [Configuring](#page-19-0) Client Steering (CLI), on page 20
- Verifying Cisco Access Points with [Dual-Band](#page-21-0) Radios, on page 22
- [Information](#page-21-1) About OFDMA Support for 11ax Access Points, on page 22
- [Configuring](#page-22-0) 11AX (GUI), on page 23
- [Configuring](#page-22-1) Channel Width, on page 23
- [Configuring](#page-23-0) 802.11ax Radio Parameters (GUI), on page 24
- [Configuring](#page-23-1) 802.11ax Radio Parameters (CLI), on page 24
- Setting up the 802.11ax Radio [Parameters,](#page-24-0) on page 25
- [Configuring](#page-25-0) OFDMA on a WLAN, on page 26
- [Verifying](#page-26-0) Channel Width, on page 27
- [Verifying](#page-27-0) Client Details, on page 28
- Verifying Radio [Configuration,](#page-28-0) on page 29
- [Information](#page-31-0) About Cisco Flexible Antenna Port, on page 32
- [Configuring](#page-31-1) a Cisco Flexible Antenna Port (GUI), on page 32
- [Configuring](#page-31-2) a Cisco Flexible Antenna Port (CLI), on page 32
- Verifying Flexible Antenna Port [Configuration,](#page-32-0) on page 33
- Feature History for [Environmental](#page-32-1) Sensors in Access Points, on page 33
- Information About [Environmental](#page-33-0) Sensors in Access Points, on page 34
- Use [Cases,](#page-33-1) on page 34
- Configuring [Environmental](#page-33-2) Sensors in an AP Profile (CLI), on page 34
- Configuring [Environment](#page-34-0) Sensors in Privileged EXEC Mode (CLI), on page 35
- [Verifying](#page-35-0) the AP Sensor Status, on page 36
- [Information](#page-35-1) About CAPWAP LAG Support, on page 36
- [Restrictions](#page-36-0) for CAPWAP LAG Support, on page 37
- Enabling CAPWAP LAG Support on [Controller](#page-36-1) (GUI), on page 37
- Enabling CAPWAP LAG Support on [Controller,](#page-37-0) on page 38
- Enabling CAPWAP LAG Globally on [Controller,](#page-37-1) on page 38
- Disabling CAPWAP LAG Globally on [Controller,](#page-37-2) on page 38
- Enabling [CAPWAP](#page-38-0) LAG for an AP Profile (GUI), on page 39
- Enabling [CAPWAP](#page-38-1) LAG for an AP Profile, on page 39
- Disabling [CAPWAP](#page-39-0) LAG for an AP Profile, on page 40
- Disabling CAPWAP LAG Support on [Controller](#page-39-1) , on page 40
- Verifying CAPWAP LAG Support [Configurations,](#page-40-0) on page 41

### <span id="page-1-0"></span>**Feature History for Configuring the Access Point Console**

This table provides release and related information about the feature explained in this section.

This feature is also available in all the releases subsequent to the one in which they are introduced in, unless noted otherwise.

| <b>Release</b>                   | <b>Feature</b>                                 | <b>Feature Information</b>                                                                                                    |
|----------------------------------|------------------------------------------------|----------------------------------------------------------------------------------------------------|
| Cisco IOS XE<br>Cupertino 17.9.1 | Configuring the<br><b>Access Point Console</b> | This feature allows you to configure the Access Point (AP)<br>console from the controller.                                                                                             |
|                                  |                                                | In Cisco IOS XE Cupertino 17.8.x and earlier releases, the<br>AP console could be disabled from the controller, only by<br>enabling the Federal Information Processing Standard (FIPS) |

**Table 1: Feature History for Configuring the Access Point Console**

### <span id="page-1-1"></span>**Information About Configuring the Access Point Console**

From Cisco IOS XE Cupertino 17.9.1 onwards, a new option (a configuration knob) is introduced to enable the Access Point console from the controller, which is independent of the FIPS mode or the high-security mode (CC mode). (Until Cisco IOS XE Cupertino 17.8.1, the console was enabled by default). This configuration knob can be activated through the controller GUI and CLI.

mode or the Common Criteria (CC) mode.

Console enablement is isolated from the FIPS mode and is configured through the AP join profile. In the CC mode, the console and SSH are disabled. When you enable the CC mode, it overrides the AP console configurations, if any, done from the AP profile.

## <span id="page-2-0"></span>**Configuring the AP Console (GUI)**

#### **Procedure**

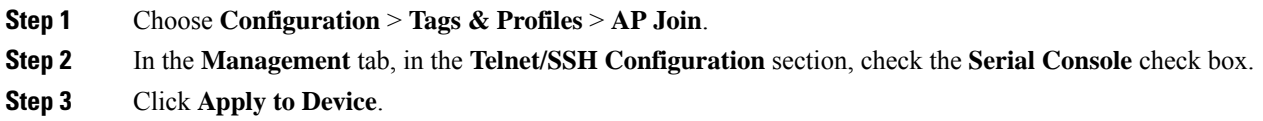

## <span id="page-2-1"></span>**Configuring the AP Console (CLI)**

#### **Procedure**

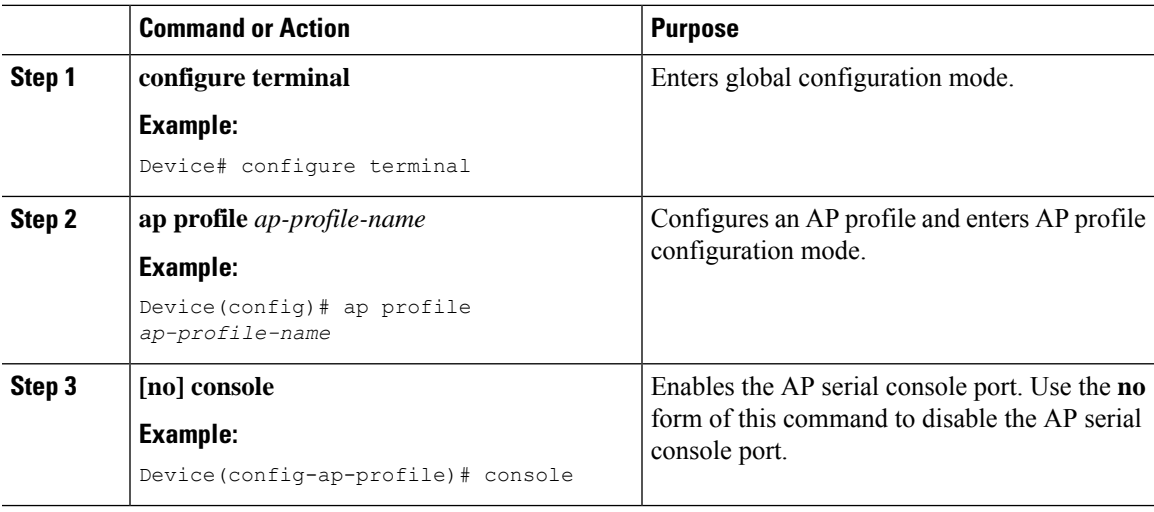

### <span id="page-2-2"></span>**Verifying the AP Console Status**

To verify the AP console status from the controller, run the following command:

```
Device# show ap config general | include ap-Name | console
Cisco AP Name : CiscoAP
=================================================
Cisco AP Identifier : 6XXX.bXXX.aXXX
Country Code : US
Regulatory Domain Allowed by Country : 802.11bg:-A 802.11a:-AB 802.11 6GHz:-B
AP Country Code : US - United States
AP Regulatory Domain
802.11bg : -A
802.11a : -B
MAC Address : 6XXX.bXXX.0XXX
IP Address Configuration : DHCP
```

```
IP Address : 30.30.30.26
IP Netmask : 255.255.255.0
Gateway IP Address : 30.30.30.1
Fallback IP Address Being Used :
Domain :
Name Server :
CAPWAP Path MTU : 1485
Capwap Active Window Size : 1
Telnet State : Disabled
CPU Type : ARMv8 Processor rev 4 (v8l)
Memory Type : DDR3
Memory Size : 1752064 KB
SSH State : Enabled
Serial Console State : Enabled
```
### <span id="page-3-0"></span>**Information About AP Audit Configuration**

The AP Audit Configuration feature helps to detect wireless service synchronization issues between the controller and an AP. In Cisco IOS XE Amsterdam, Release 17.3.1, two methods are implemented to support AP audit configuration.

- Config Checker: This functionality helps in auditing the application of wireless policies during the AP join phase. Any discrepancies at this stage is reported on the controller. This is a built-in functionality and you cannot disable the same. When you try to configure any of the AP attributes such as name, IP address, controller information, tag, mode, radio mode, and radio admin state, the APparsesthe CAPWAP payload configuration from the controller and reports errors detected back to the controller with proper code. If a discrepancy is detected, the controller flags errors using the syslog.
- Config Audit: This functionality helps to perform periodic comparison of operational states between an AP and the controller after the AP join phase and while the corresponding AP is still connected. Discrepancies, if any, are reported immediately on the controller. The consolidated report is available at the controller anytime. This functionality is disabled by default. The periodic auditing interval is a configurable parameter.

Use the **ap audit-report** command to enable and configure audit report parameters. When triggered, AP sends configurations from the database to the controller, and the controller compares the configurations against the current configuration. If a discrepancy is detected, the controller flags the error using the syslog.

## <span id="page-3-1"></span>**Restrictions for AP Audit Configuration**

- Config checker alerts are available only through the syslog.
- IOS AP is not supported.
- The audit reports are not synchronized from the active to the standby controller. After SSO, they are not readily available until the next reporting interval of the already-connected APs.
- The audit reports are not available when an AP is in standalone mode.
- This feature is supported only on APs in FlexConnect mode.

## <span id="page-4-0"></span>**Configure AP Audit Parameters (CLI)**

The AP Audit Configuration feature helps you compare the operational states between an AP and the controller. The AP sends state view details to the controller, and the controller compares it with what it perceives as the AP state. This feature is disabled by default.

#### **Procedure**

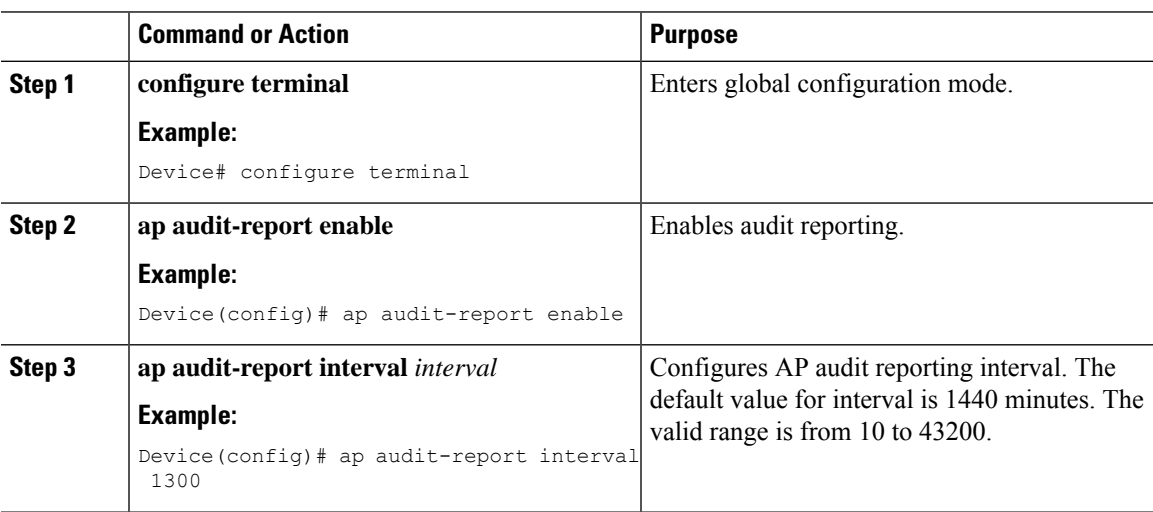

## <span id="page-4-1"></span>**Verifying AP Audit Report Summary**

To verify the AP audit report summary, use the **ap audit-report summary** command:

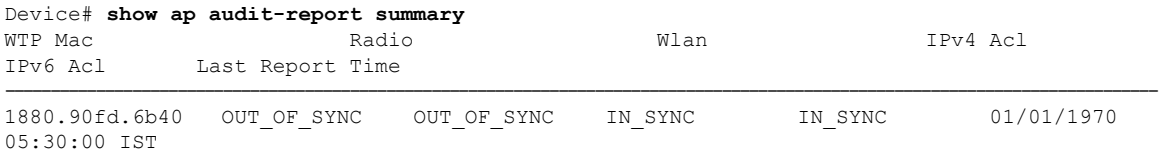

### <span id="page-4-2"></span>**Verifying AP Audit Report Detail**

To verify an AP audit report's details, use the **show ap name ap-name audit-report detail** command:

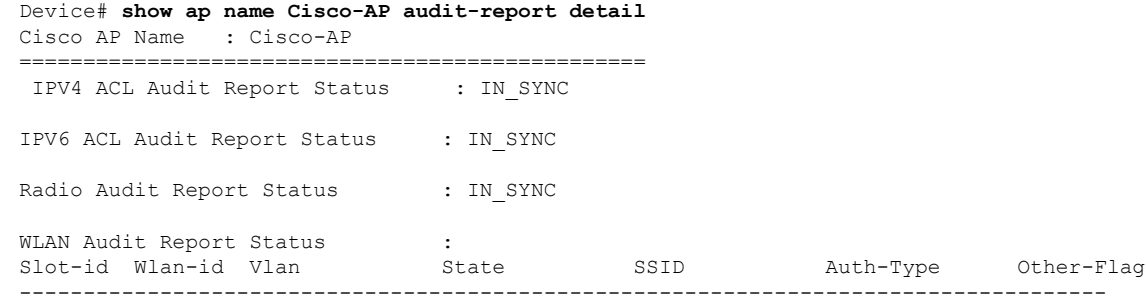

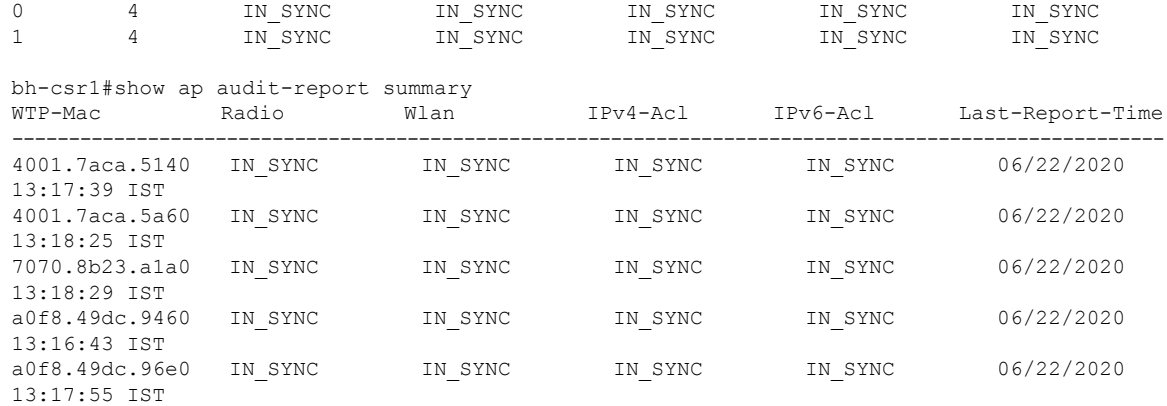

## <span id="page-5-0"></span>**2.4-GHz Radio Support**

### **Configuring 2.4-GHz Radio Support for the Specified Slot Number**

### **Before you begin**

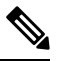

**Note** The term *802.11b radio* or *2.4-GHz radio* will be used interchangeably.

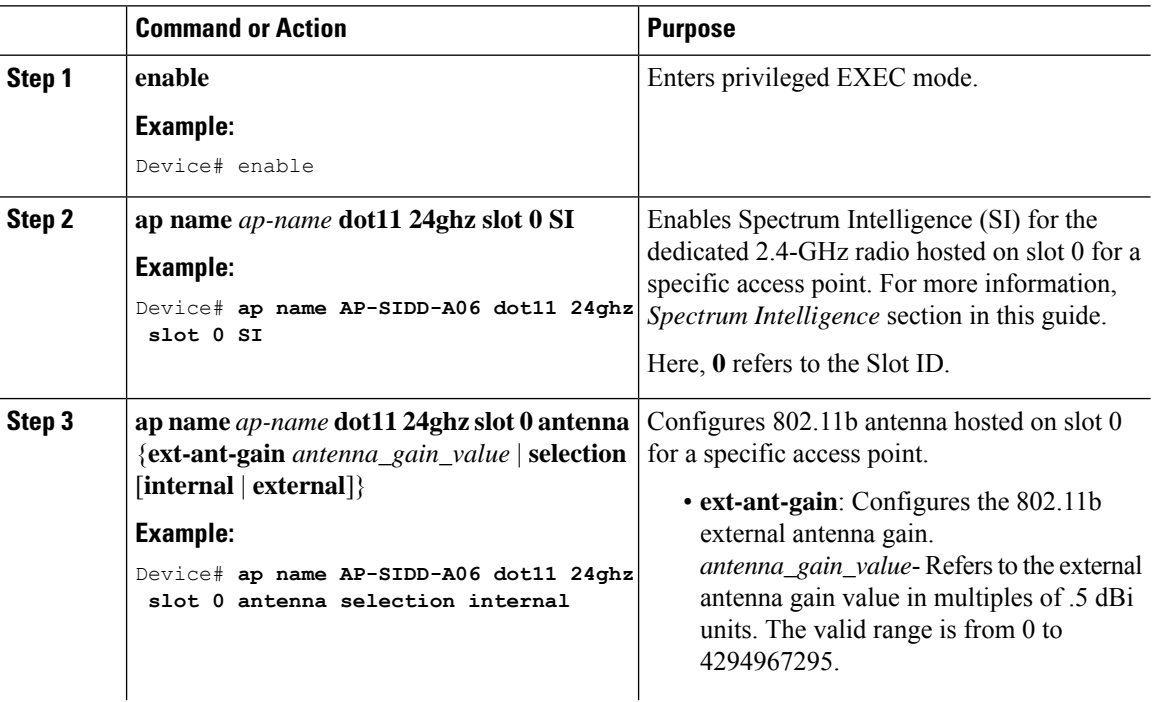

 $\mathbf l$ 

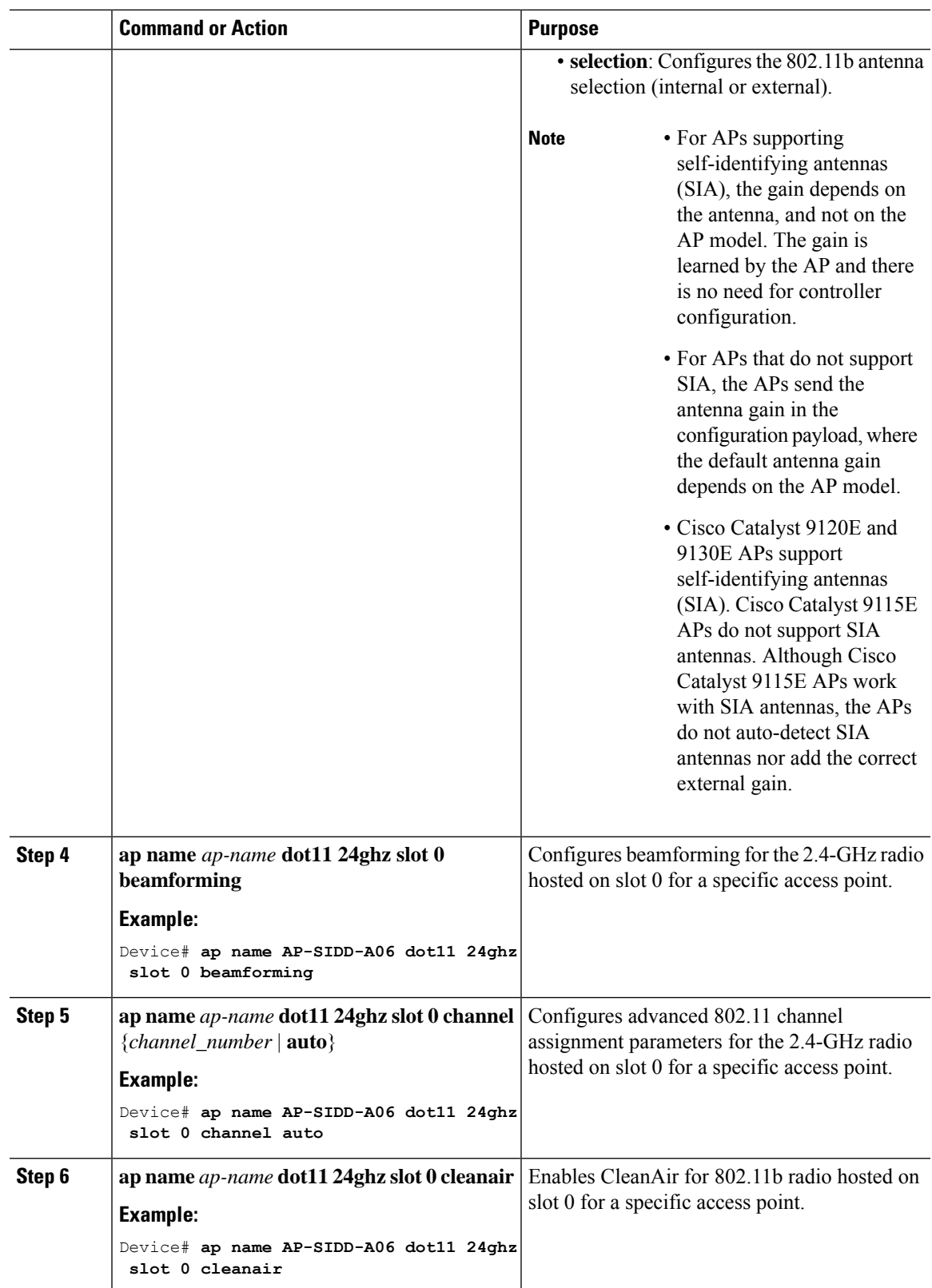

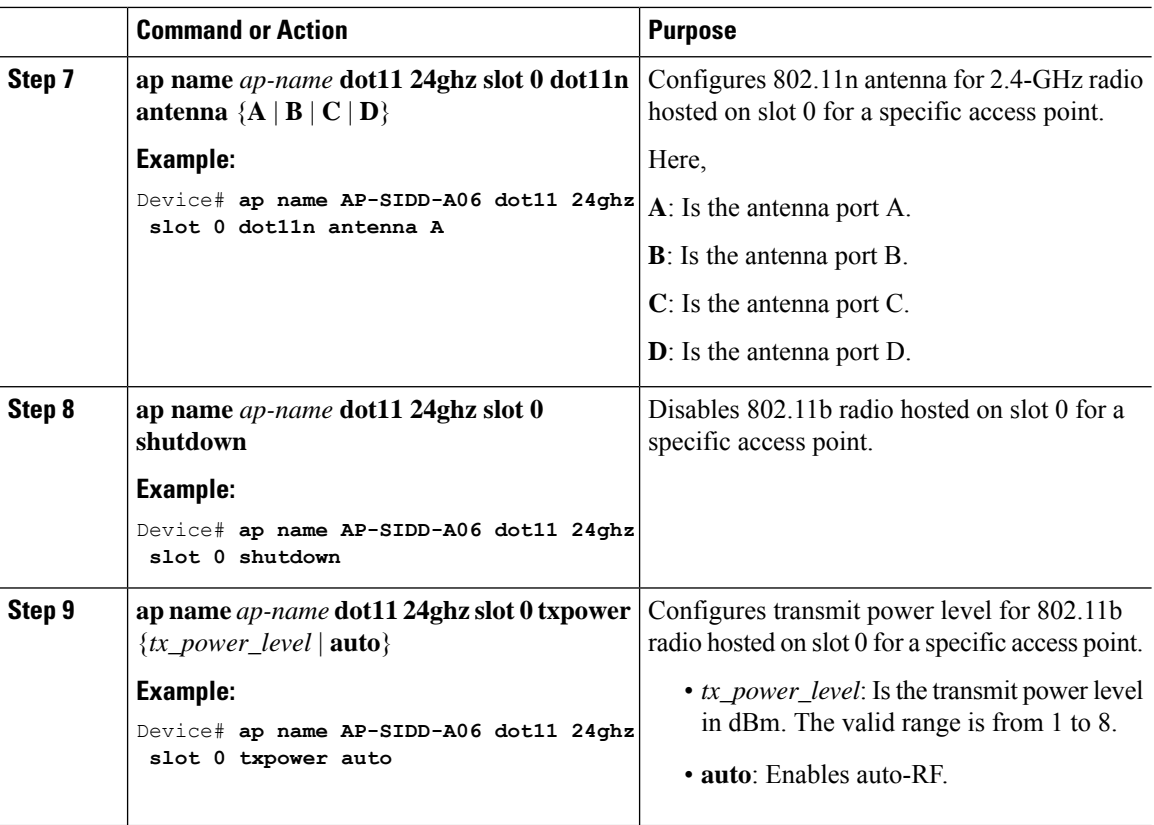

## <span id="page-7-0"></span>**5-GHz Radio Support**

### **Configuring 5-GHz Radio Support for the Specified Slot Number**

### **Before you begin**

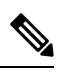

**Note** The term *802.11a radio* or *5-GHz radio* will be used interchangeably in this document.

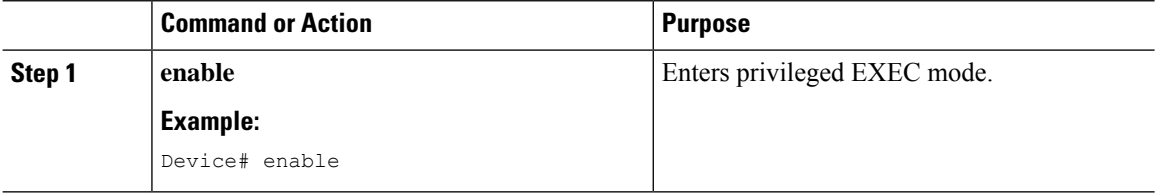

 $\mathbf l$ 

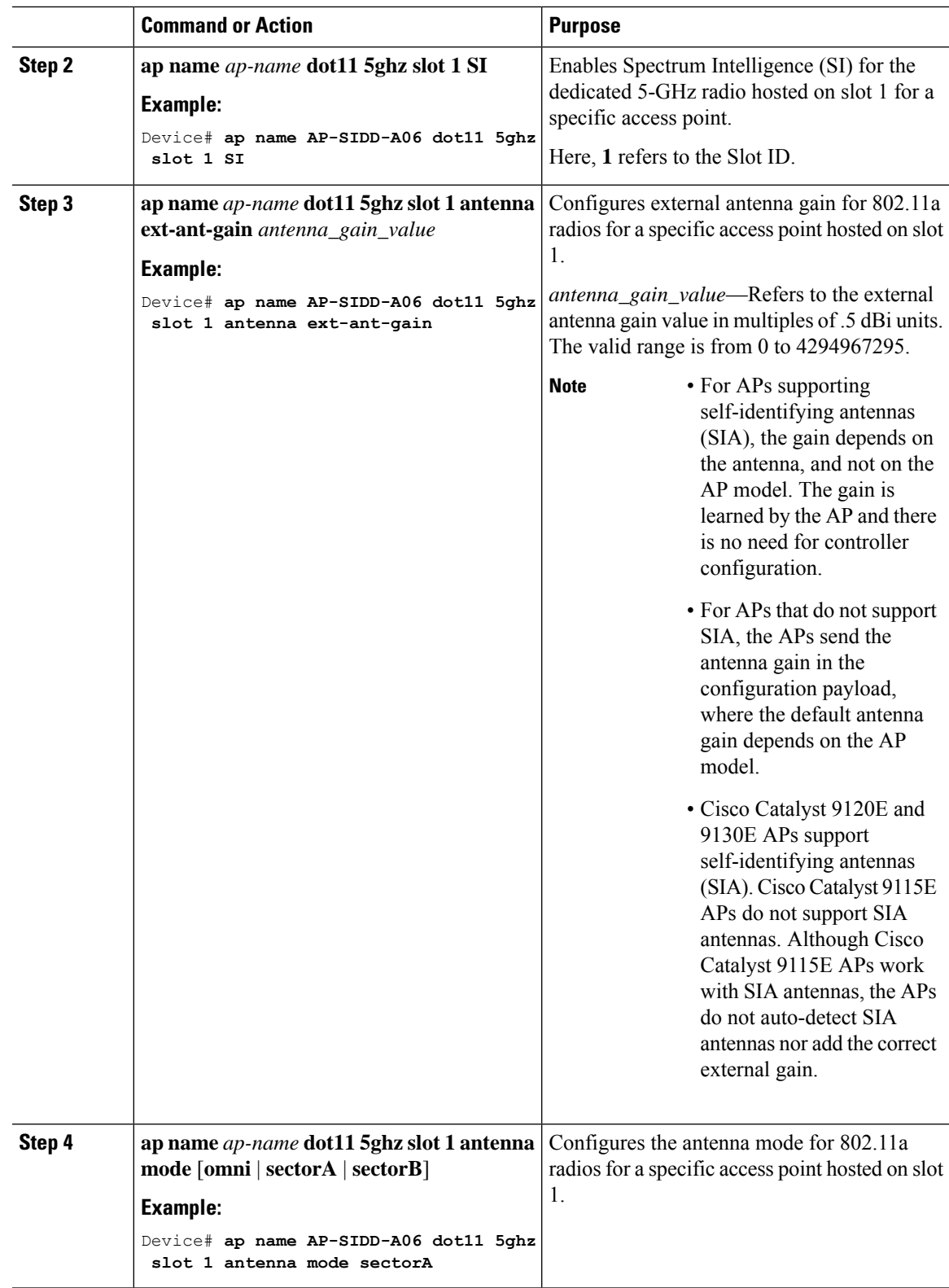

I

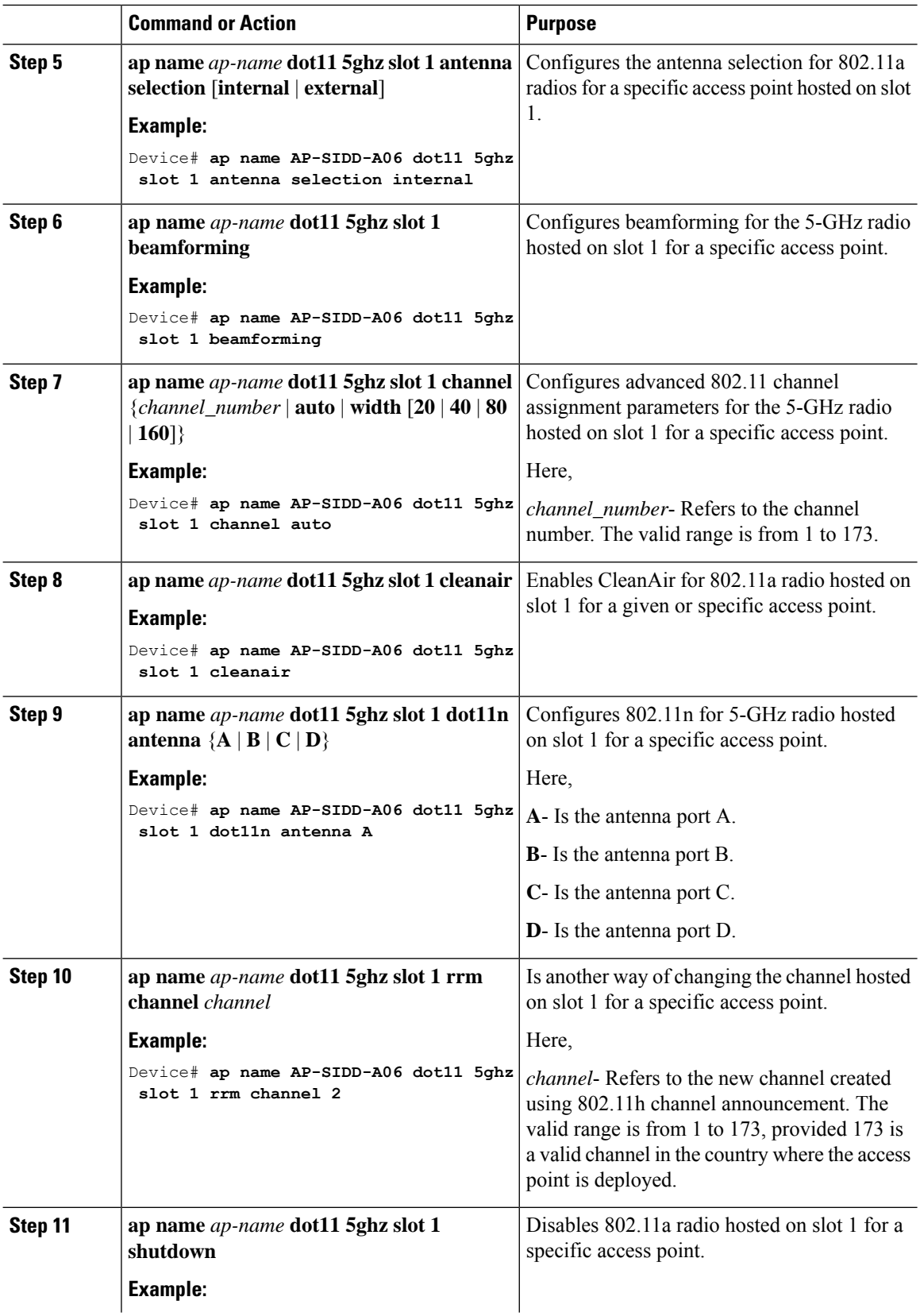

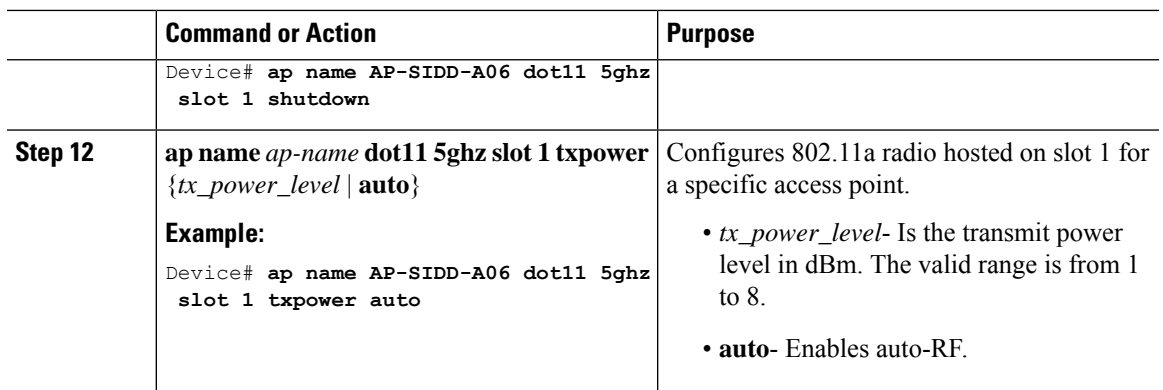

## <span id="page-10-0"></span>**6-GHz Radio Support**

### **Configuring 6-GHz Radio Support for the Specified Slot Number**

### **Before you begin**

Static channel must be set before changing the channel width.

As there are no external antenna APs, as by regulatory requirements, antennas have to be captive (internal always) for 6-GHz.

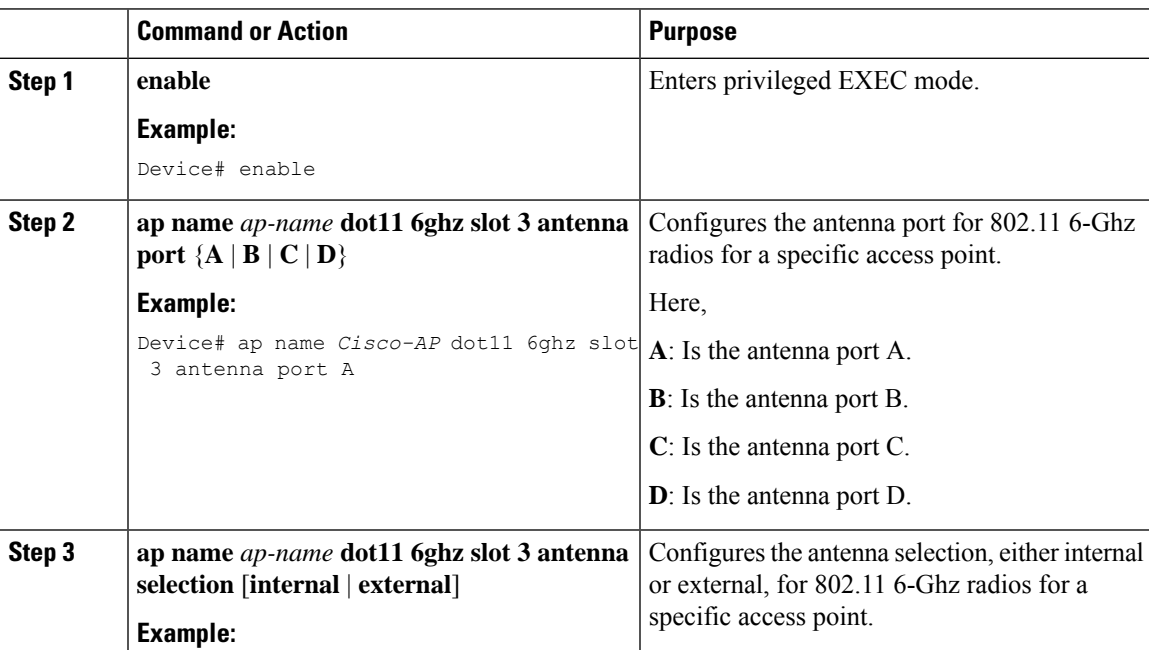

I

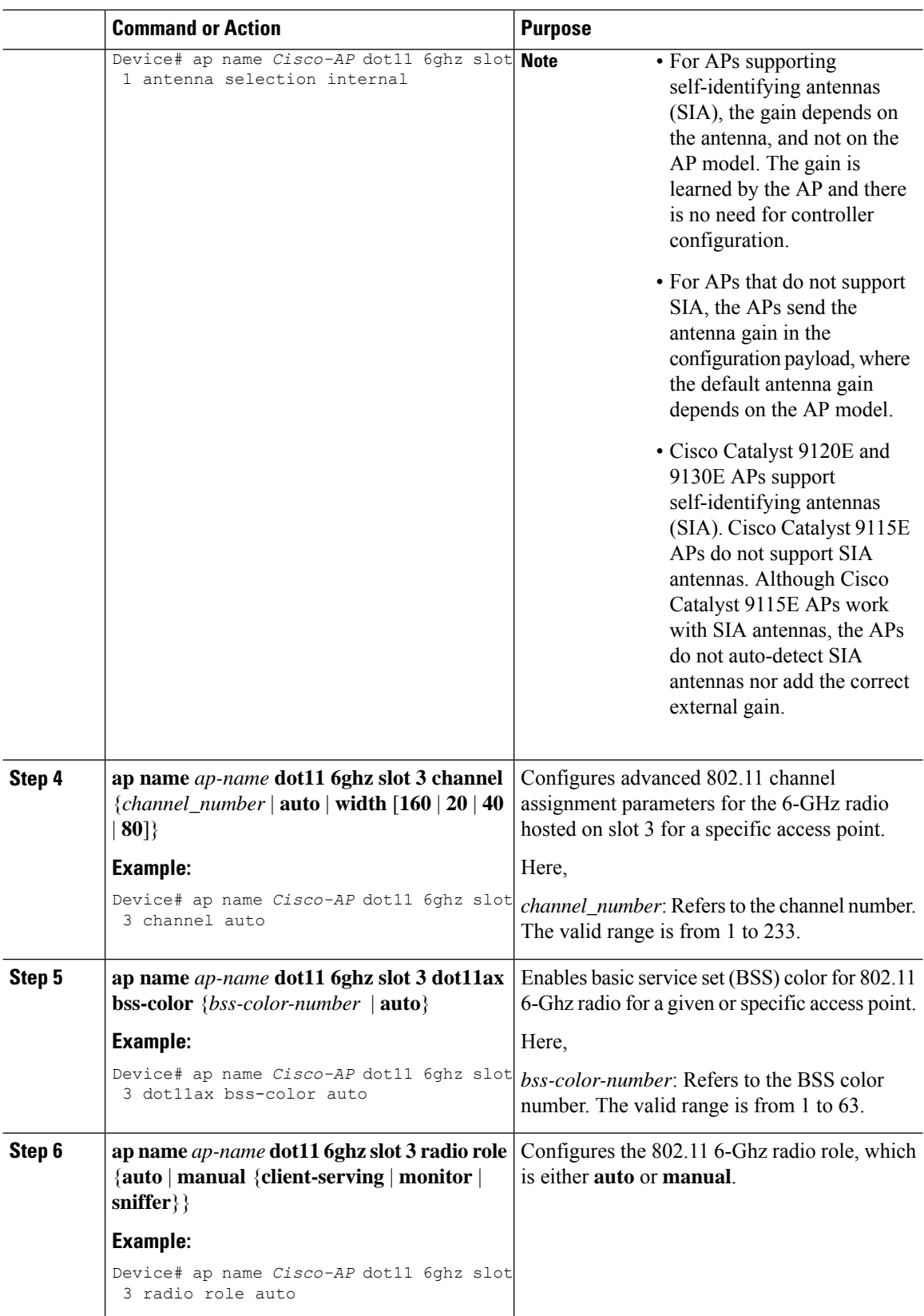

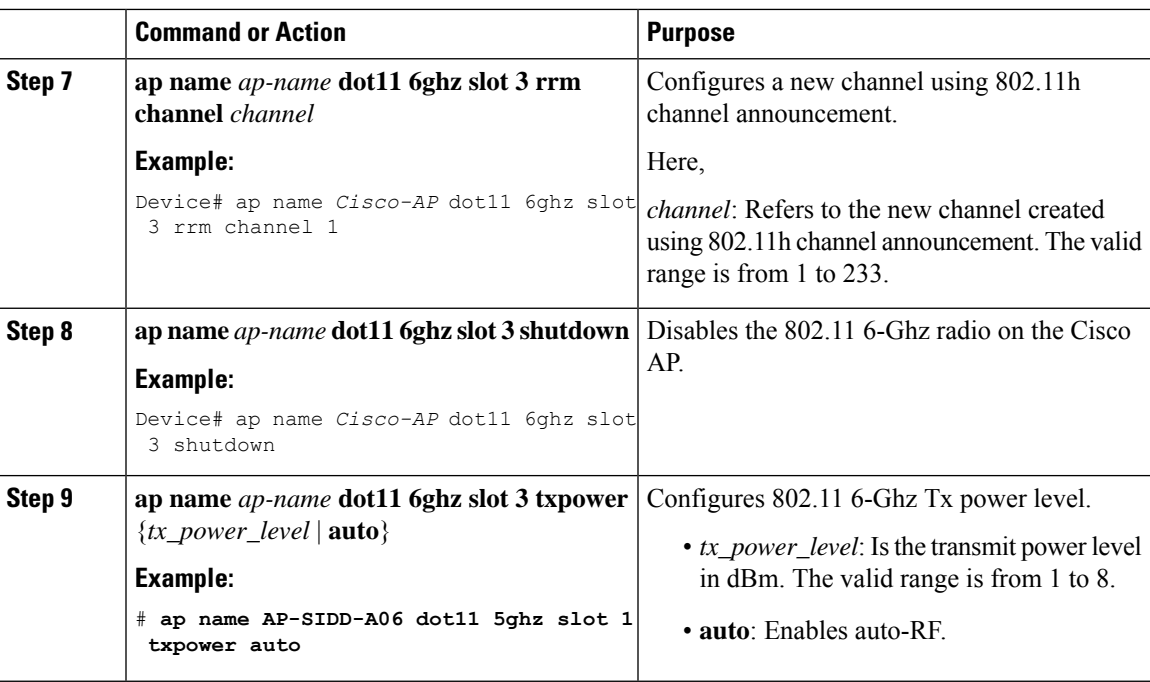

### <span id="page-12-0"></span>**Information About Dual-Band Radio Support**

The Dual-Band (XOR) radio in Cisco 2800, 3800, 4800, and the 9120 series AP models offer the ability to serve 2.4–GHz or 5–GHz bands or passively monitor both the bands on the same AP. These APs can be configured to serve clients in 2.4–GHz and 5–GHz bands, or serially scan both 2.4–GHz and 5–GHz bands on the flexible radio while the main 5–GHz radio serves clients.

Cisco Catalyst Wireless 9166 AP (CW9166) now has XOR function for a dual 5-GHz 4x4 or 5-GHz 4x4 and 6-GHz 4x4 radios. These radios can also be configured as client serving, monitor or as a sniffer interface like the earlier XOR radios.

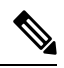

**Note**

For all countries that do not support 6-GHz spectrum for use of Wi-Fi, when the Cisco Catalyst Wireless 9166I AP operates as dual 5-GHz, the 5-GHz channels will be locked on both the radios even if slot 2 is disabled or set up for monitoring.

Cisco APs models up and through the Cisco 9120 APs are designed to support dual 5–GHz band operations with the *i* model supporting a dedicated Macro/Micro architecture and the *e* and *p* models supporting Macro/Macro. The Cisco 9130AXI APs and the Cisco 9136 APs support dual 5-GHz operations as Micro/Messo cell, and the CW9166I supports as Macro/Macro.

When a radio moves between bands (from 2.4-GHz to 5-GHz and vice versa), clients need to be steered to get an optimal distribution across radios. When an AP has two radios in the 5–GHz band, client steering algorithms contained in the Flexible Radio Assignment (FRA) algorithm are used to steer a client between the same band co-resident radios.

The XOR radio support can be steered manually or automatically:

• Manual steering of a band on a radio—The band on the XOR radio can only be changed manually.

• Automatic client and band steering on the radiosis managed by theFRA feature that monitors and changes the band configurations as per site requirements.

RF measurement will not run when a static channel is configured on slot 1. Due to this, the dual band radio slot 0 will move only with 5–GHz radio and not to the monitor mode. **Note**

When slot 1 radio is disabled, RF measurement will not run, and the dual band radio slot 0 will be only on 2.4–GHz radio.

**Note**

Only one of the 5-GHz radios can operate in the UNII band (100 - 144), due to an AP limitation to keep the power budget within the regulatory limit.

## <span id="page-13-0"></span>**Configuring Default XOR Radio Support**

#### **Before you begin**

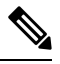

**Note** The default radio points to the XOR radio hosted on slot 0.

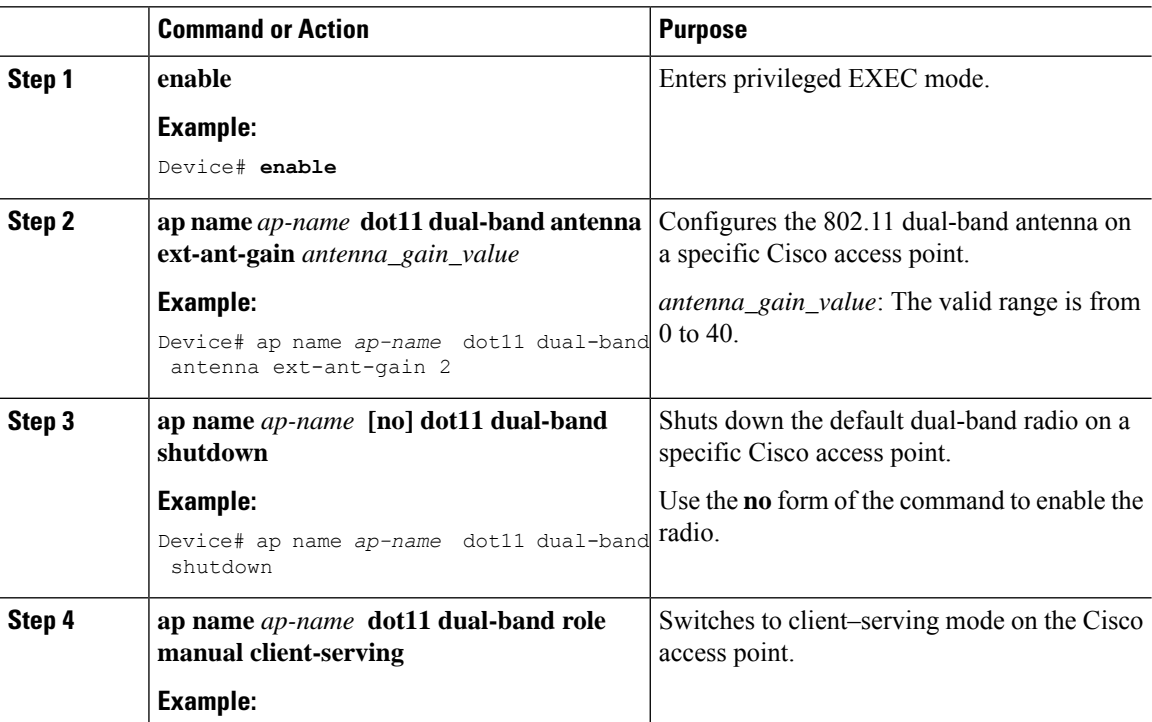

 $\mathbf l$ 

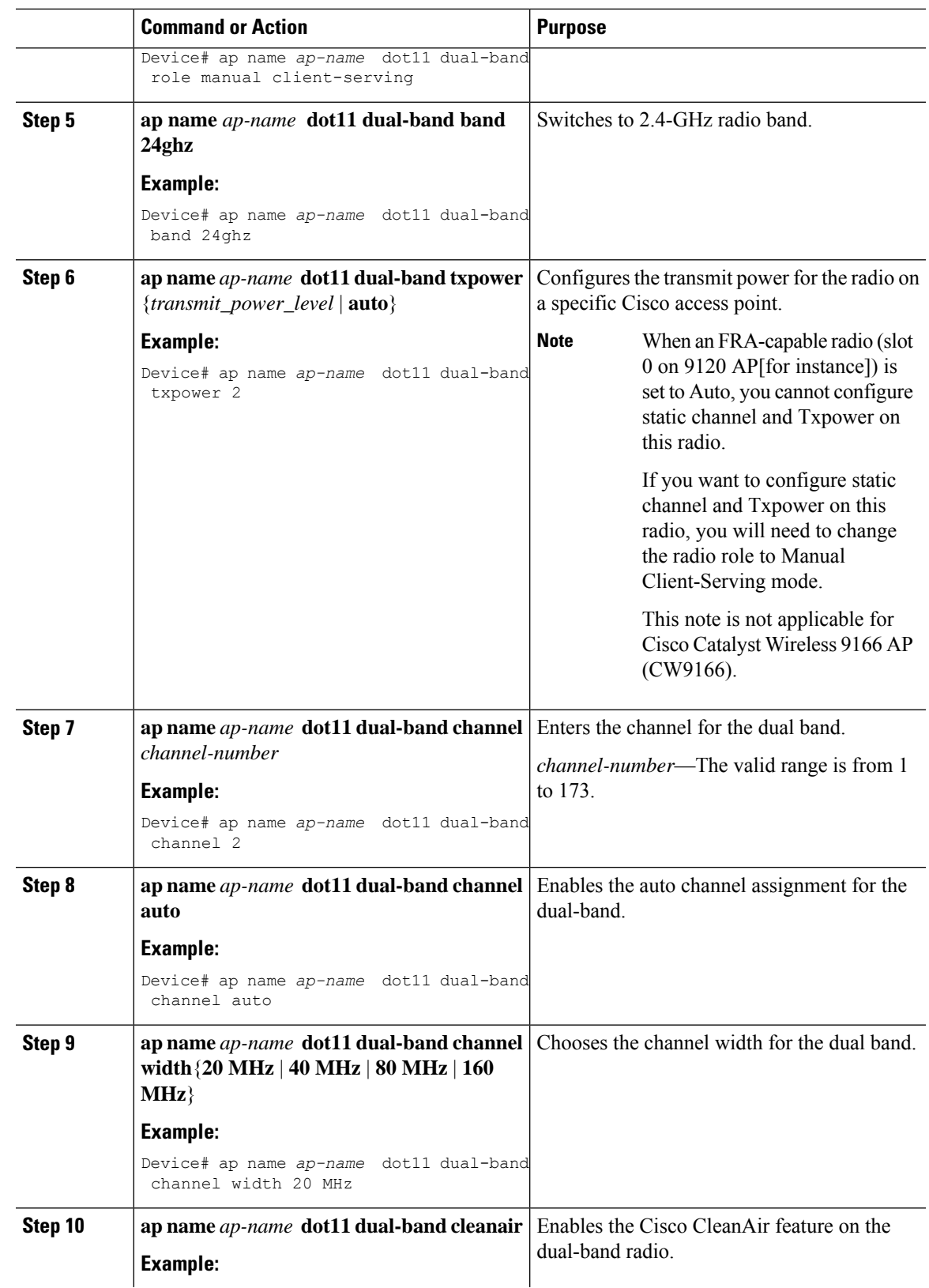

I

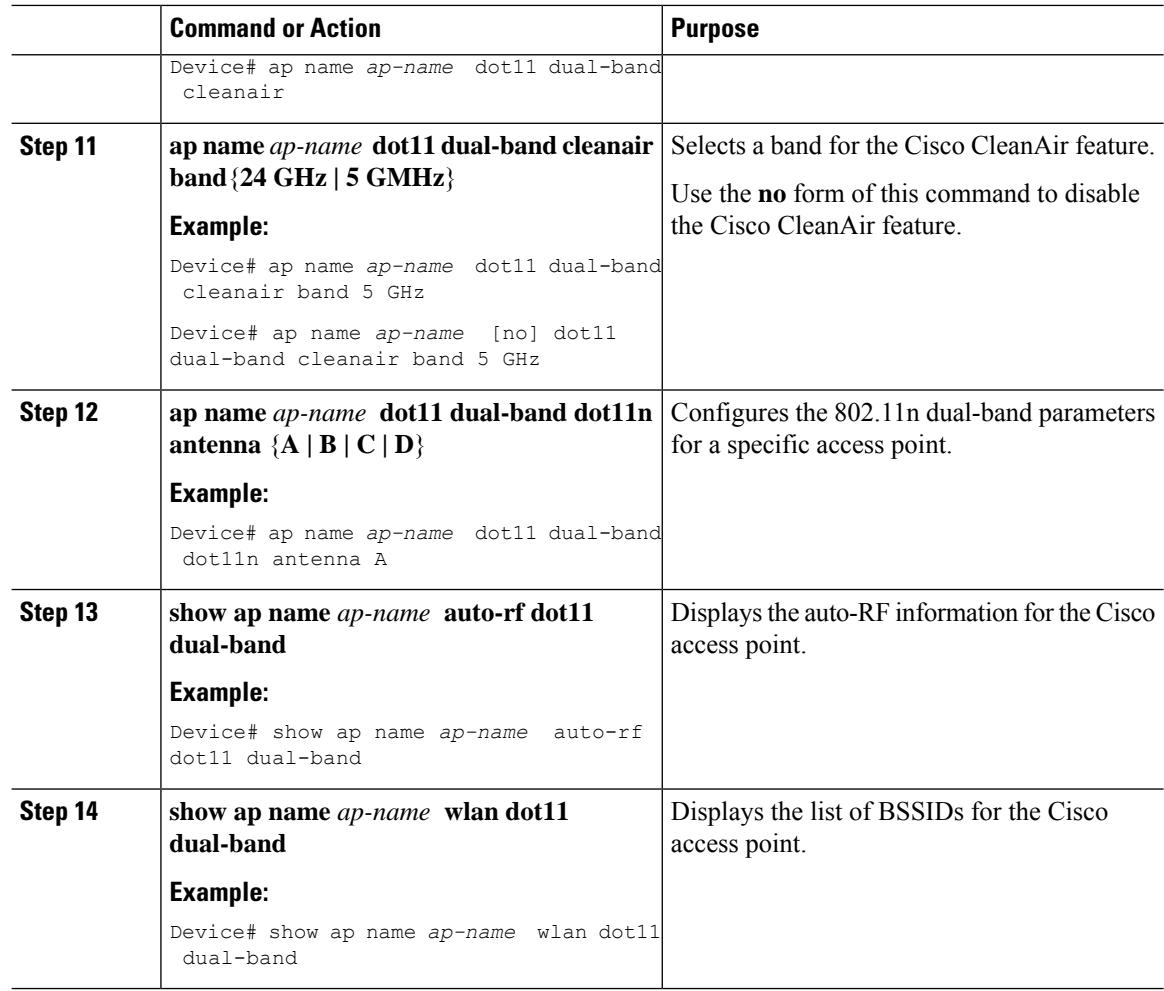

## <span id="page-15-0"></span>**Configuring XOR Radio Support for the Specified Slot Number (GUI)**

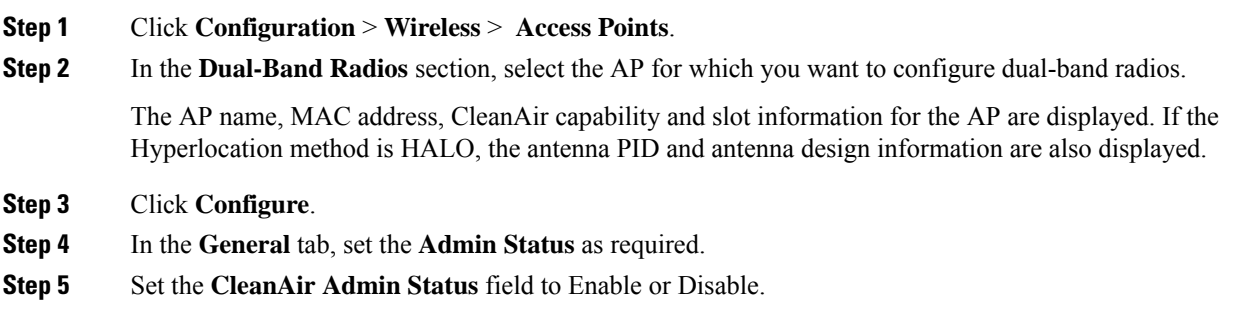

**Step 6** Click **Update & Apply to Device**.

# <span id="page-16-0"></span>**Configuring XOR Radio Support for the Specified Slot Number**

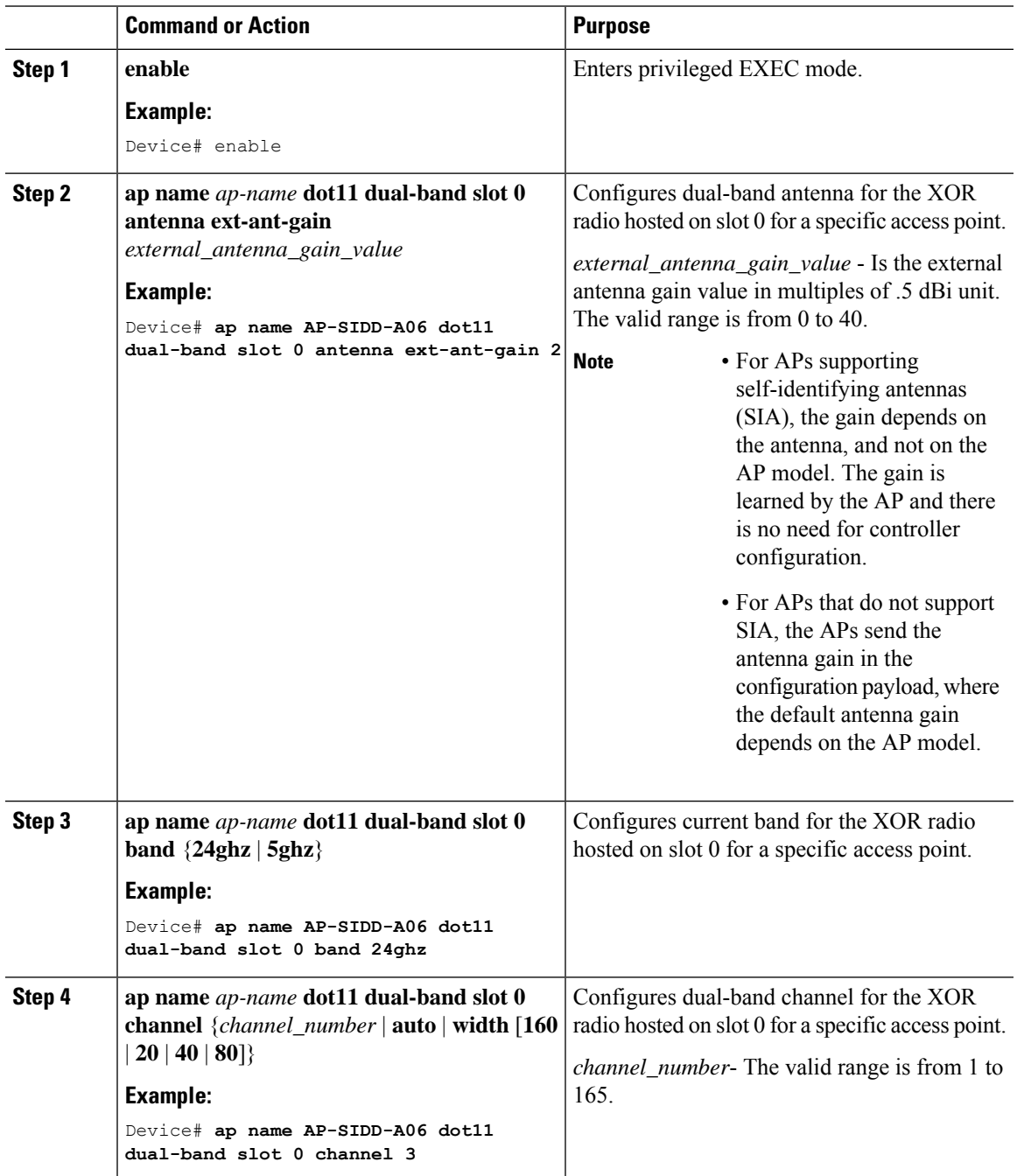

I

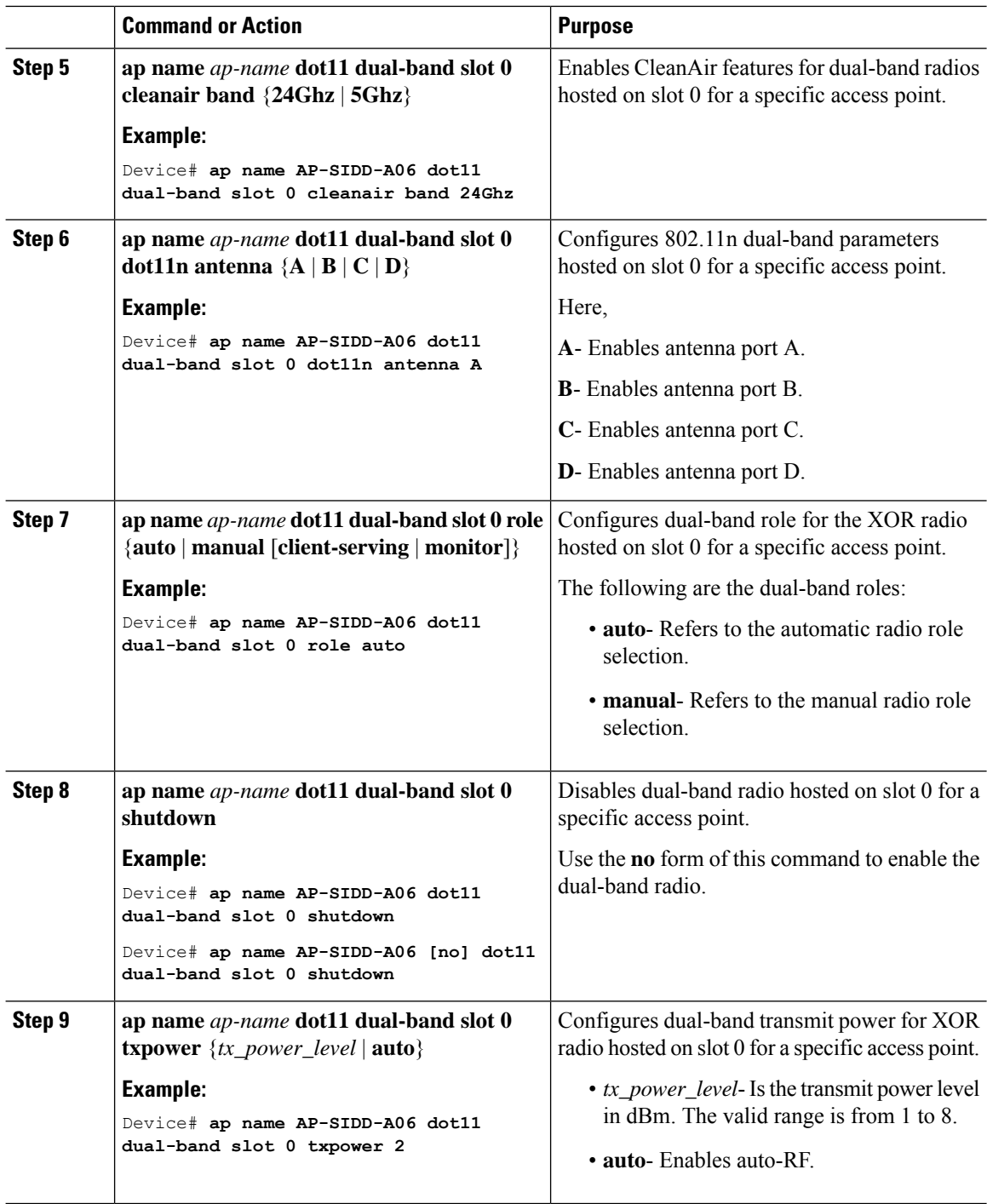

ı

## <span id="page-18-0"></span>**Receiver Only Dual-Band Radio Support**

### **Information About Receiver Only Dual-Band Radio Support**

This feature configures the dual-band Rx-only radio features for an access point with dual-band radios.

This dual-band Rx-only radio is dedicated for Analytics, Hyperlocation, Wireless Security Monitoring, and BLE AoA\*.

This radio will always continue to serve in monitor mode, therefore, you will not be able to make any channel and *tx-rx* configurations on the 3rd radio.

### **Configuring Receiver Only Dual-Band Parameters for Access Points**

### **Enabling CleanAir with Receiver Only Dual-Band Radio on a Cisco Access Point (GUI)**

#### **Procedure**

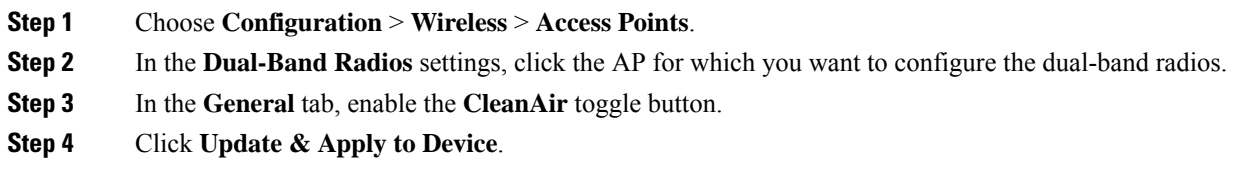

### **Enabling CleanAir with Receiver Only Dual-Band Radio on a Cisco Access Point**

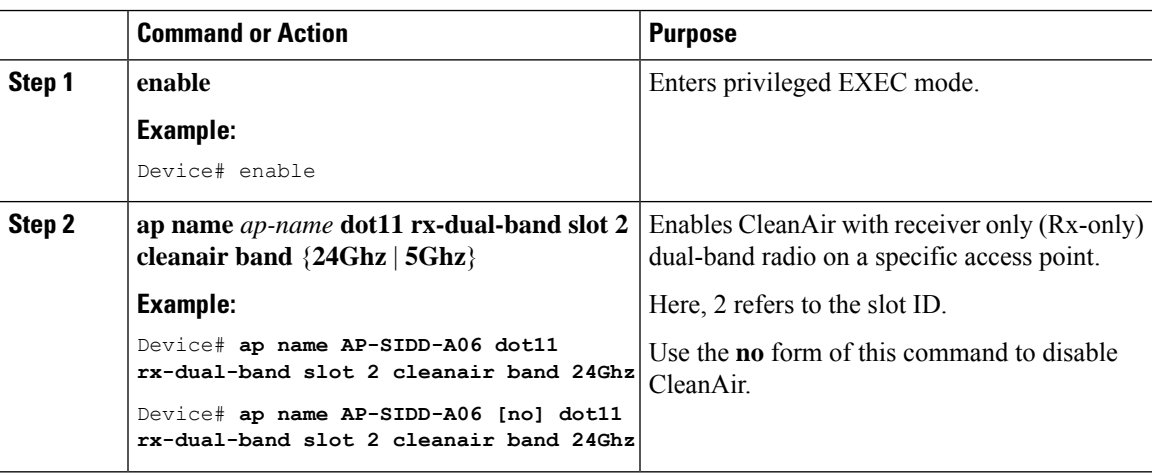

### **Disabling Receiver Only Dual-Band Radio on a Cisco Access Point (GUI)**

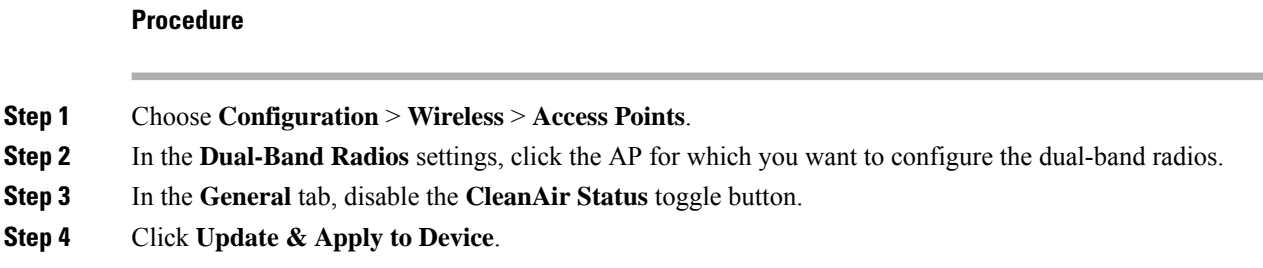

### **Disabling Receiver Only Dual-Band Radio on a Cisco Access Point**

### **Procedure**

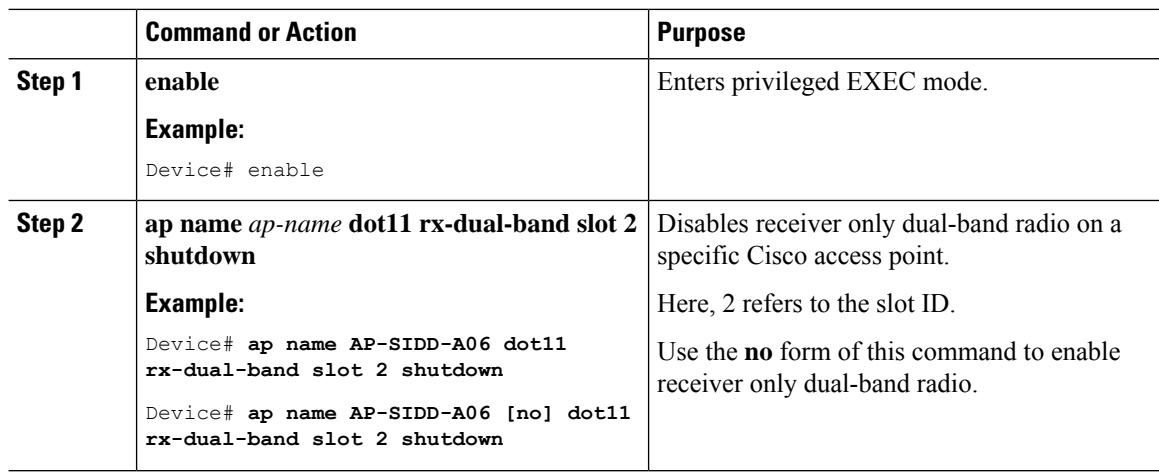

# <span id="page-19-0"></span>**Configuring Client Steering (CLI)**

### **Before you begin**

Enable Cisco CleanAir on the corresponding dual-band radio.

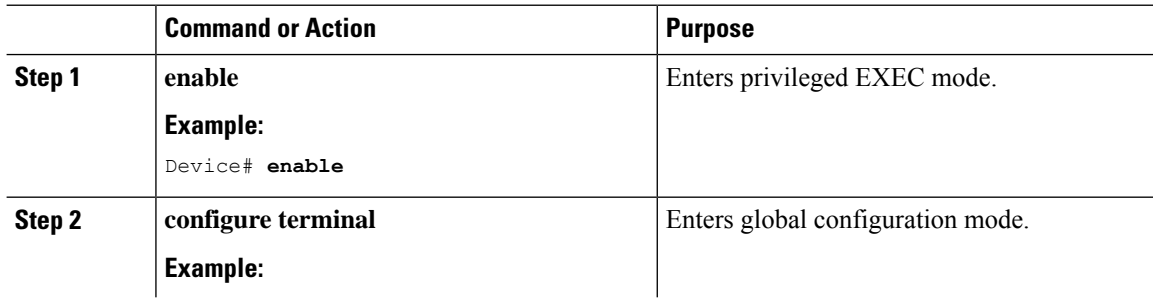

 $\mathbf l$ 

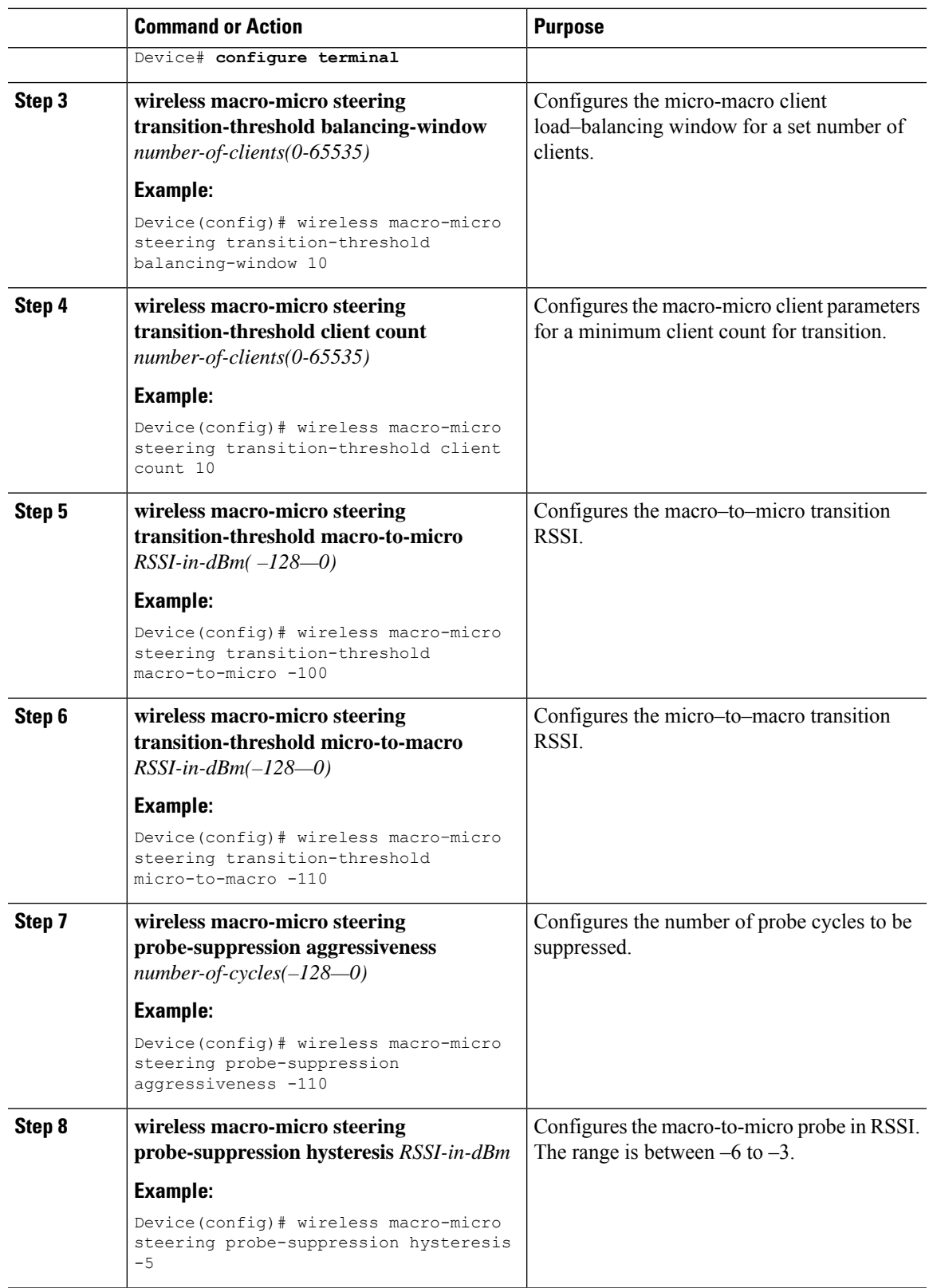

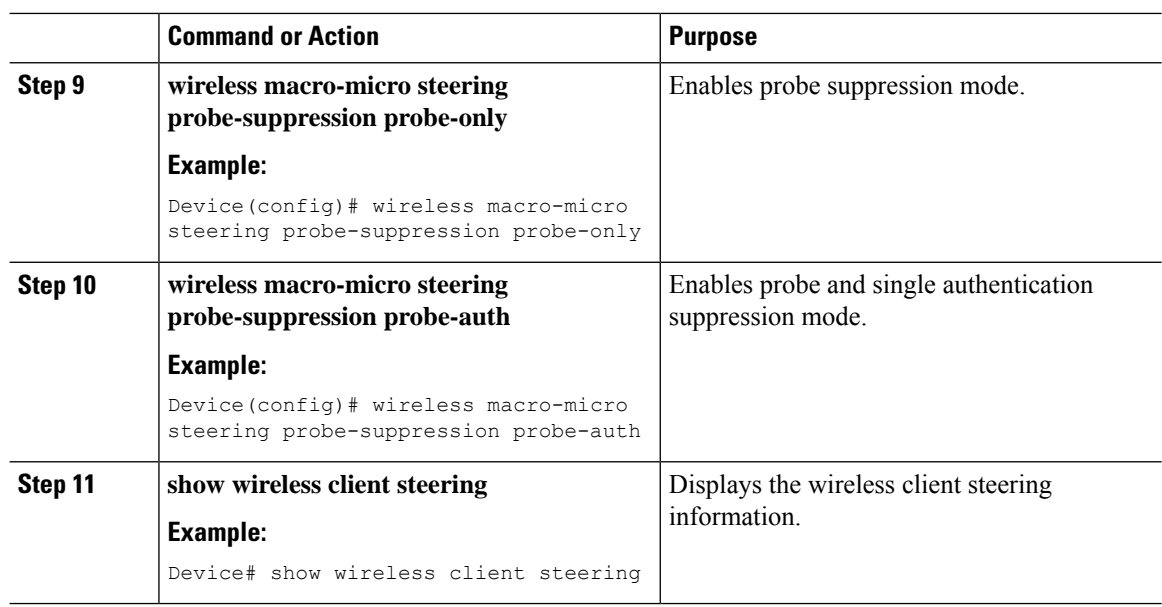

### <span id="page-21-0"></span>**Verifying Cisco Access Points with Dual-Band Radios**

To verify the access points with dual-band radios, use the following command:

```
Device# show ap dot11 dual-band summary
```
AP Name Subband Radio Mac Status Channel Power Level Slot ID Mode ---------------------------------------------------------------------------- 4800 All 3890.a5e6.f360 Enabled (40)\* \*1/8 (22 dBm) 0 Sensor 4800 All 3890.a5e6.f360 Enabled N/A N/A 2 Monitor

### <span id="page-21-1"></span>**Information About OFDMA Support for 11ax Access Points**

The Cisco Catalyst 9100 series access points are the next generation WiFi 802.11ax access point, which is ideal for high-density high-definition applications.

The IEEE 802.11ax protocol aims to improve user experience and network performance in high density deployments for both 2.4 GHz and 5 GHz. The 802.11ax APs supports transmission or reception to more than one client simultaneously using Orthogonal Frequency Division Multiplexing (OFDMA).

The IEEE 802.11ax supports uplink MU-MIMO and also adds OFDMA for multiple users in the uplink and downlink. All the users in IEEE 802.11ax OFDMA have the same time allocations and it ends at the same time. In MU-MIMO and OFDMA, multiple stations (STAs) either simultaneously transmit to a single STA or simultaneously receive from a single STA independent data streams over the same radio frequencies.

### **Supported Modes on 11ax Access Points**

The following AP modes are supported:

- Local mode
- Flex-connect mode
- Bridge mode
- Flex+Mesh mode

# <span id="page-22-0"></span>**Configuring 11AX (GUI)**

You can configure 11ax for the frequencies, 5 GHz and 2.4 GHz.

### **Procedure**

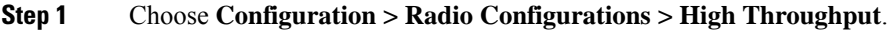

- **Step 2** Click the **5 GHz Band** tab.
	- a) Expand the **11ax** section.
	- b) Select the **Enable 11ax** and **Multiple Bssid** check boxes, if required.
	- c) Check either the **Select All** check box to configure all the data rates or select the desired options from the available data rates list.

### **Step 3** Click the **2.4 GHz Band** tab.

- a) Expand the **11ax** section.
- b) Select the **Enable 11ax** and **Multiple Bssid** check boxes, if required.
- c) Check either the **Select All** check box to configure all the data rates or select the desired options from the available data rates list.

# <span id="page-22-1"></span>**Configuring Channel Width**

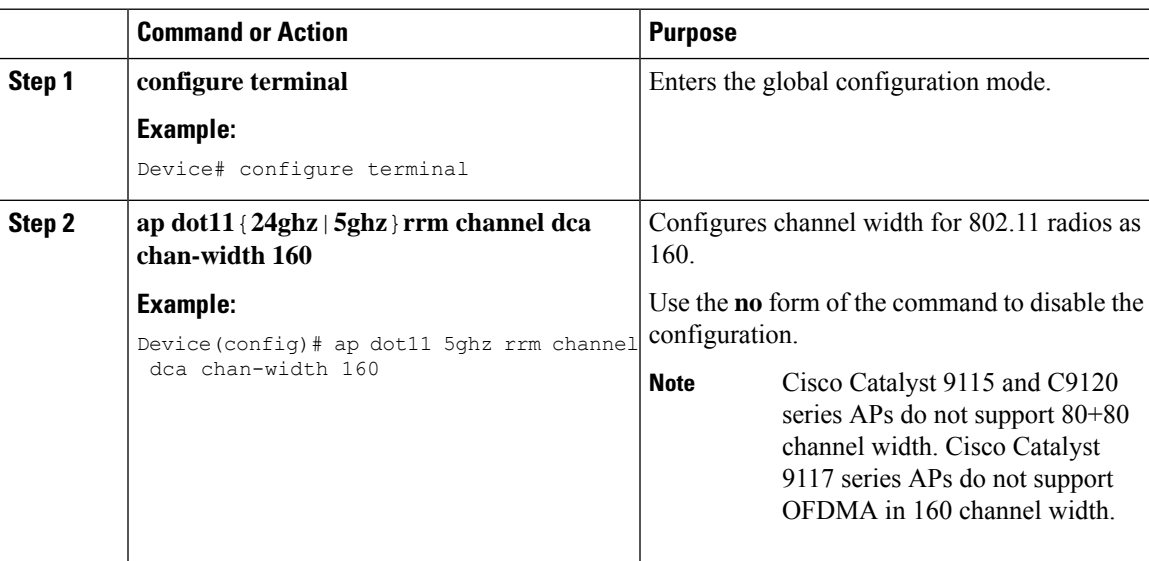

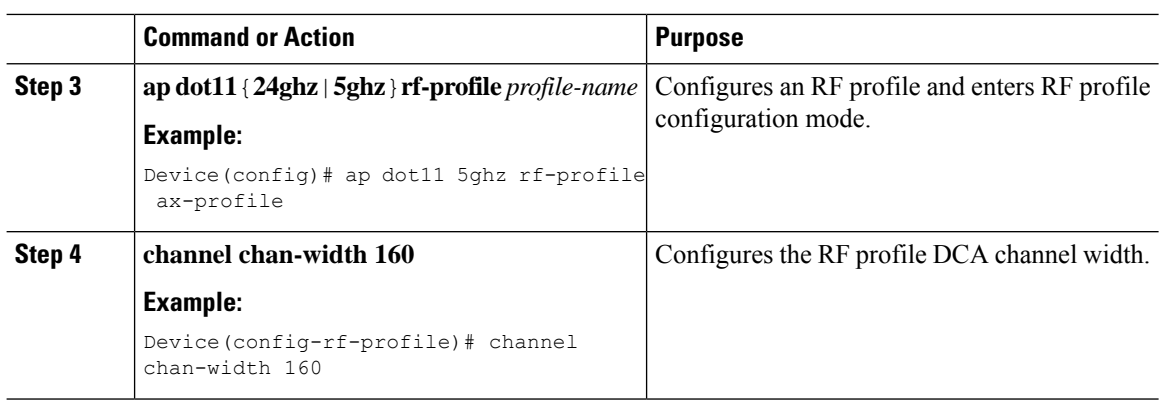

## <span id="page-23-0"></span>**Configuring 802.11ax Radio Parameters (GUI)**

#### **Procedure**

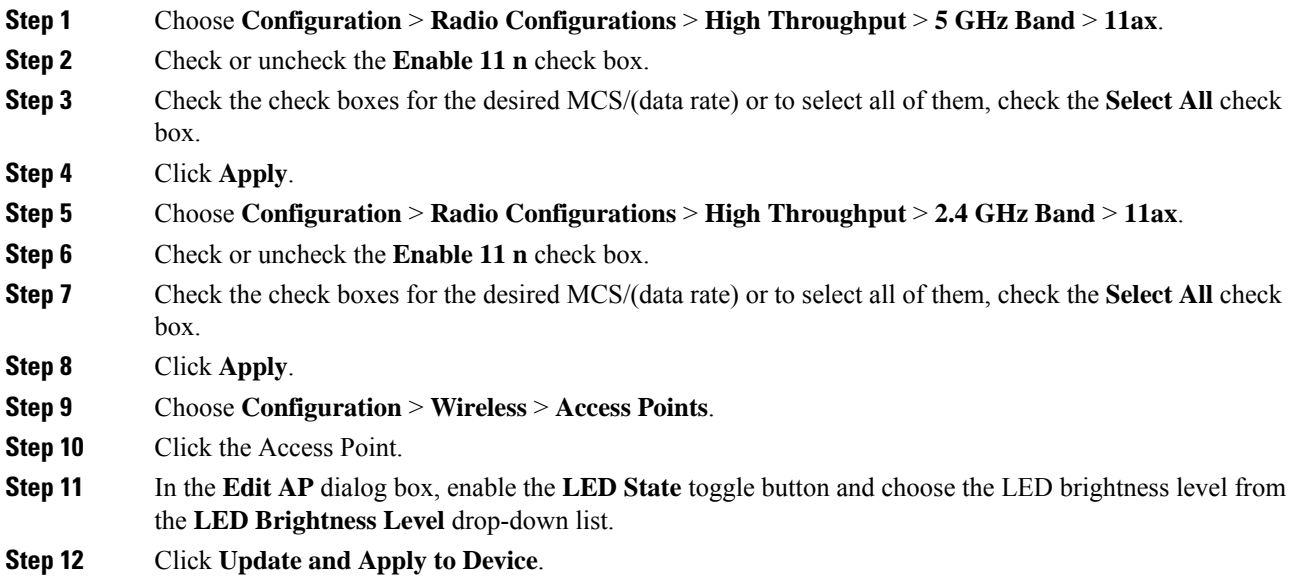

## <span id="page-23-1"></span>**Configuring 802.11ax Radio Parameters (CLI)**

Follow the procedure given below to configure radio parameters:

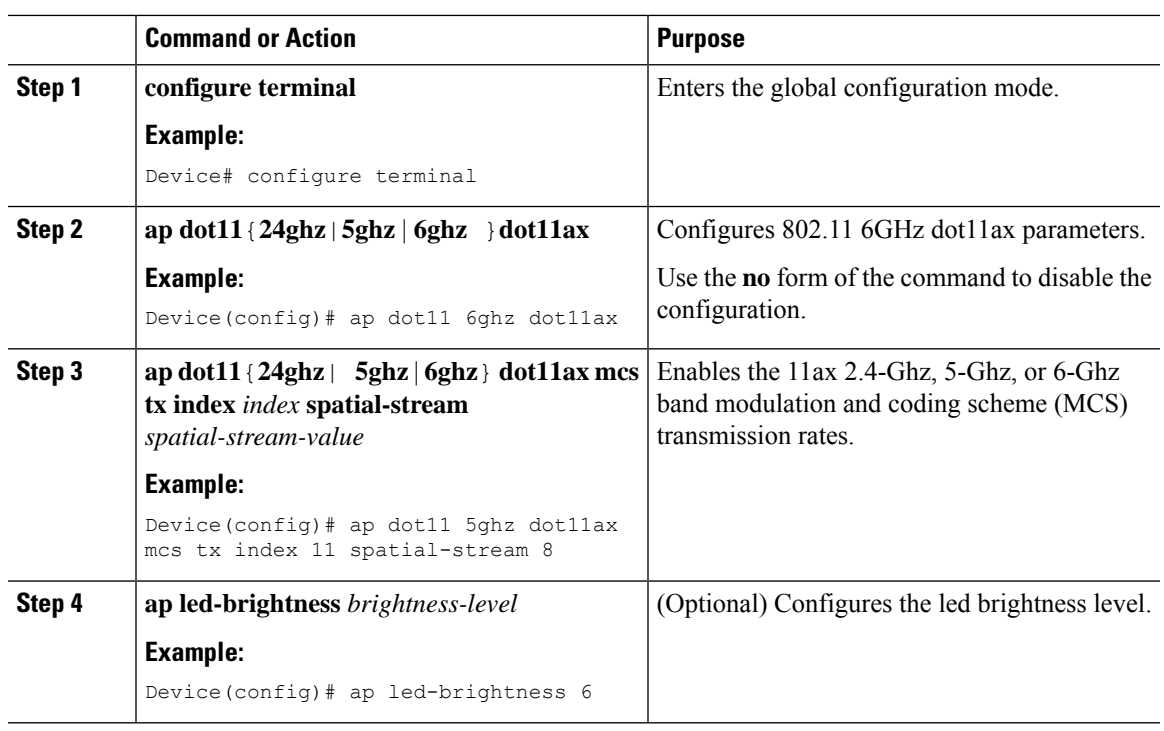

#### **Procedure**

# <span id="page-24-0"></span>**Setting up the 802.11ax Radio Parameters**

#### **Procedure**

I

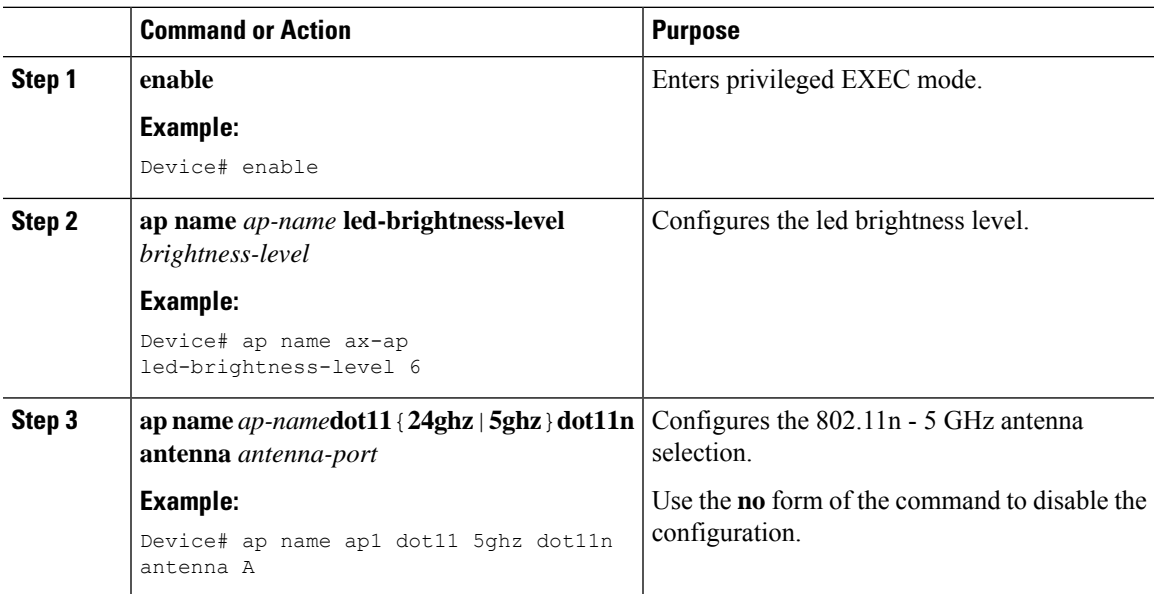

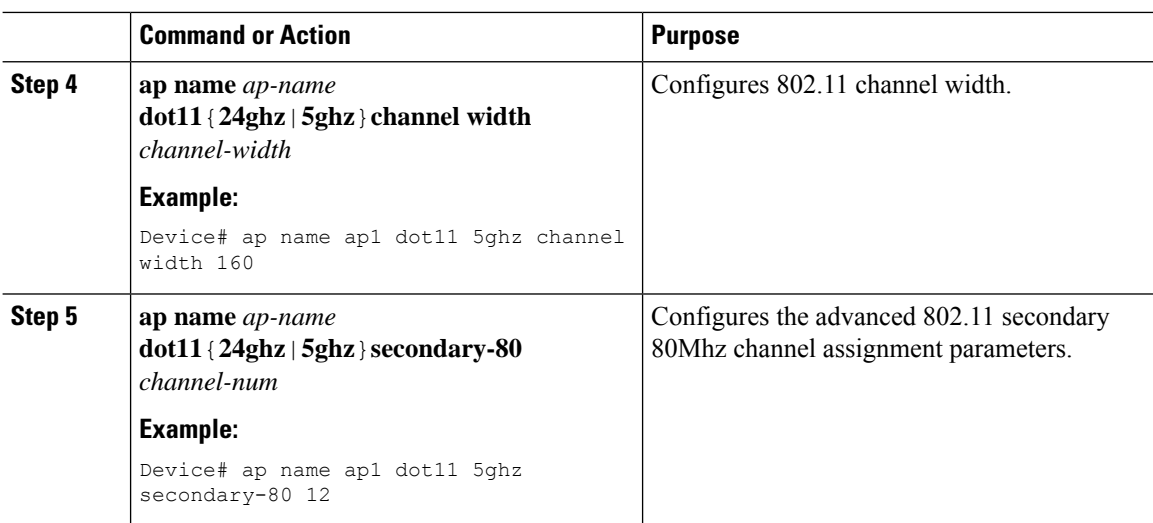

# <span id="page-25-0"></span>**Configuring OFDMA on a WLAN**

# 

**Note**

For Cisco Catalyst 9115 and 9120 series APs, the configuration given below are per radio, and not per WLAN. This feature remains enabled on the controller, if it is enabled on any of the WLANs.

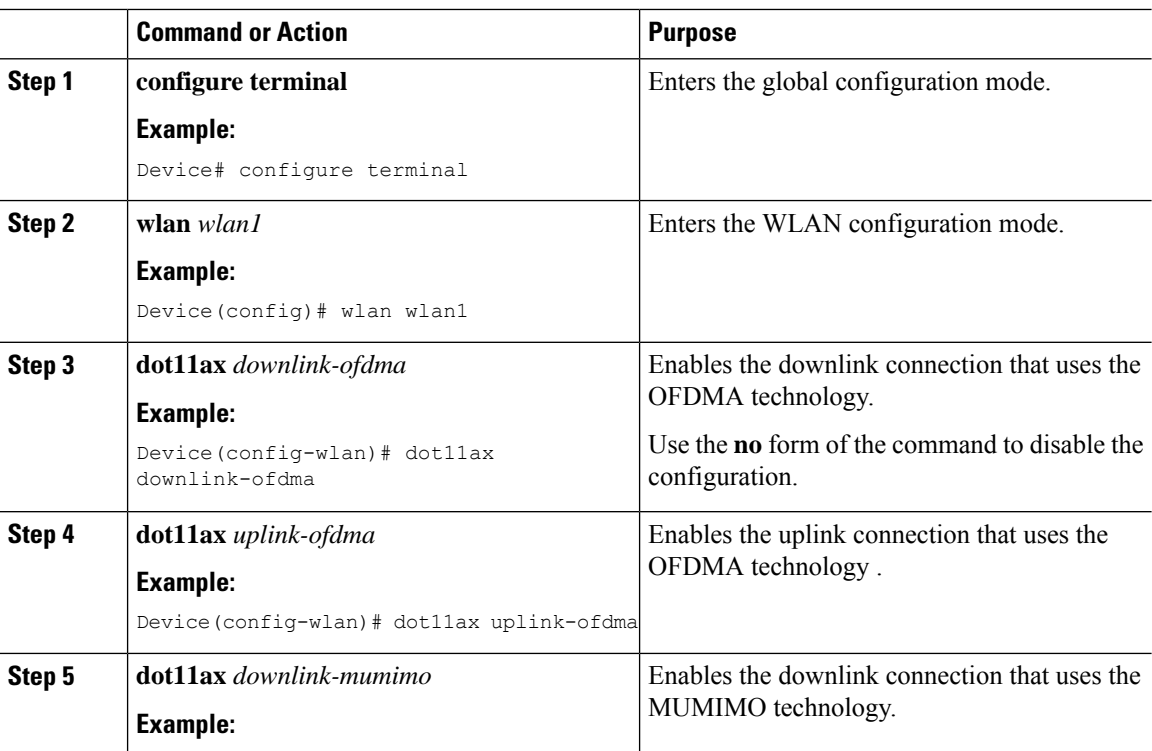

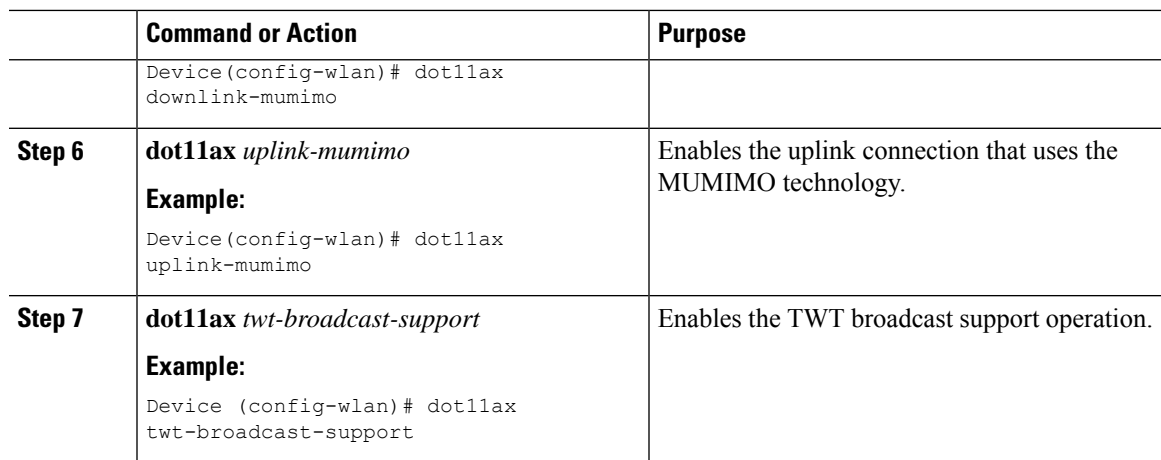

# <span id="page-26-0"></span>**Verifying Channel Width**

To verify the channel width and other channel information, use the following **show** commands:

Device# **show ap dot11 5ghz summary**

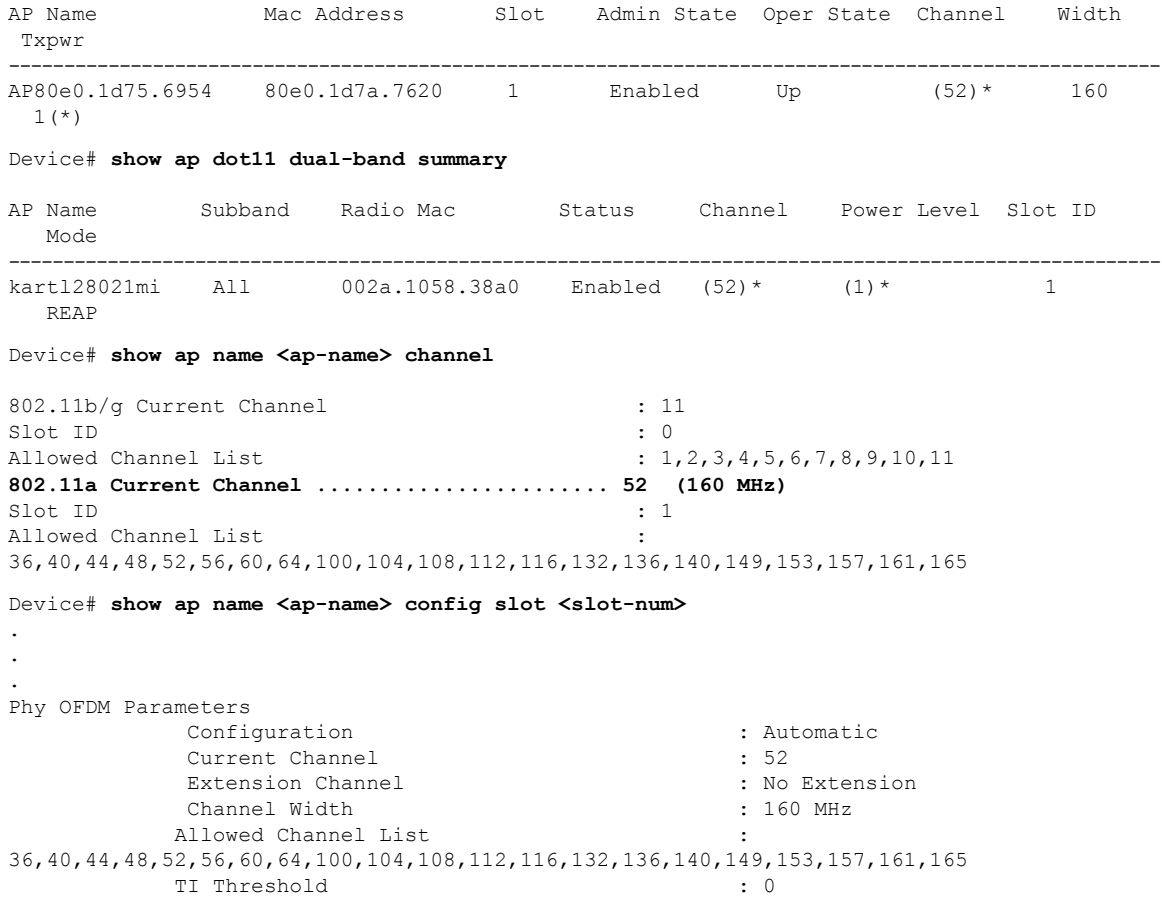

Device# **show ap dot11 5ghz channel** . . . DCA Sensitivity Level : MEDIUM : 15 dB<br>
DCA 802.11n/ac Channel Width : 160 MHz DCA 802.11n/ac Channel Width : 160 MHz<br>DCA Minimum Energy Limit : -95 dBm DCA Minimum Energy Limit . . . Device# **show ap rf-profile name <name> detail** . . . Unused Channel List : 165 DCA Bandwidth : 160 MHz DCA Foreign AP Contribution : Enabled . . .

## <span id="page-27-0"></span>**Verifying Client Details**

To verify the client information, use the following **show** commands:

```
Device# show wireless client mac-address <mac-address> detail
```

```
Client MAC Address : a886.ddb2.05e9
Client IPv4 Address : 169.254.175.214
Client IPv6 Addresses : fe80::b510:a381:8099:4747
                        2009:300:300:57:4007:6abb:2c9a:61e2
Client Username: N/A
Voice Client Type : Unknown
AP MAC Address : c025.5c55.e400
AP Name: APe4c7.22b2.948e
Device Type: N/A
Device Version: N/A
AP slot : 0
Client State : Associated
Policy Profile : default-policy-profile
Flex Profile : default-flex-profile
Wireless LAN Id : 1
Wireless LAN Name: SSS_OPEN
BSSID : c025.5c55.e406
Connected For : 23 seconds
Protocol : 802.11ax - 5 GHz
Channel : 8
Client IIF-ID : 0xa0000001
Association Id : 1
Authentication Algorithm : Open System
Client CCX version : No CCX support
Session Timeout : 86400 sec (Remaining time: 86378 sec)
.
.
.
```
Device# **show wireless client summary**

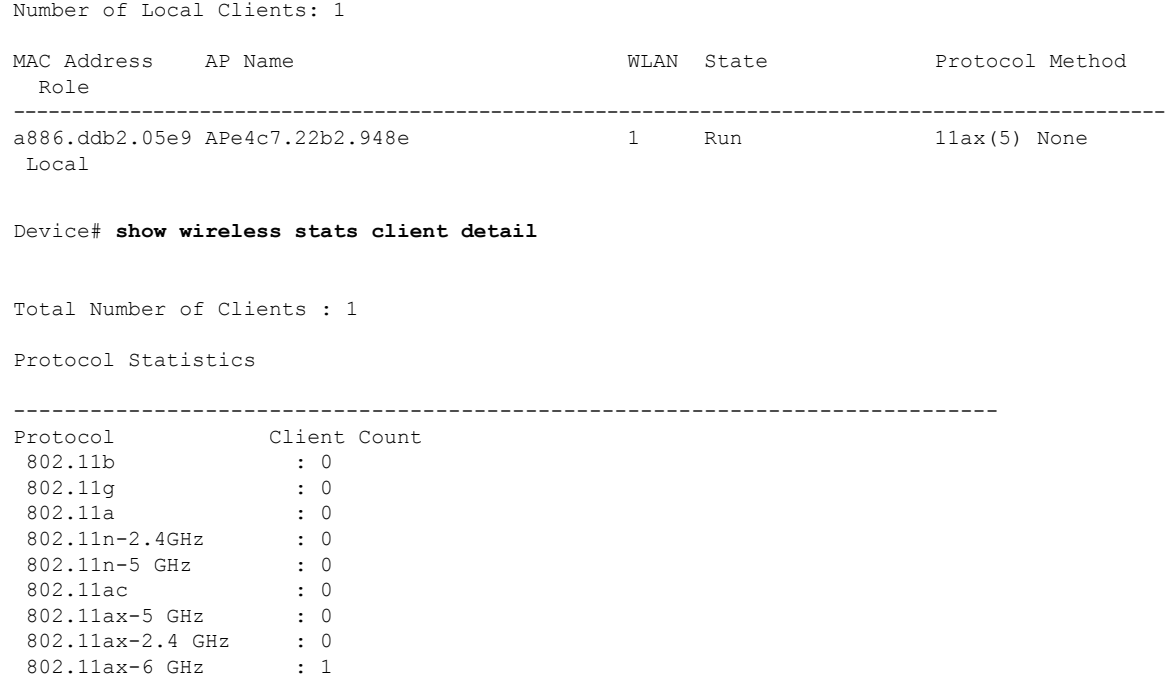

# <span id="page-28-0"></span>**Verifying Radio Configuration**

To verify the radio configuration information, use the following **show** commands:

Device# **show ap dot11 5ghz network**

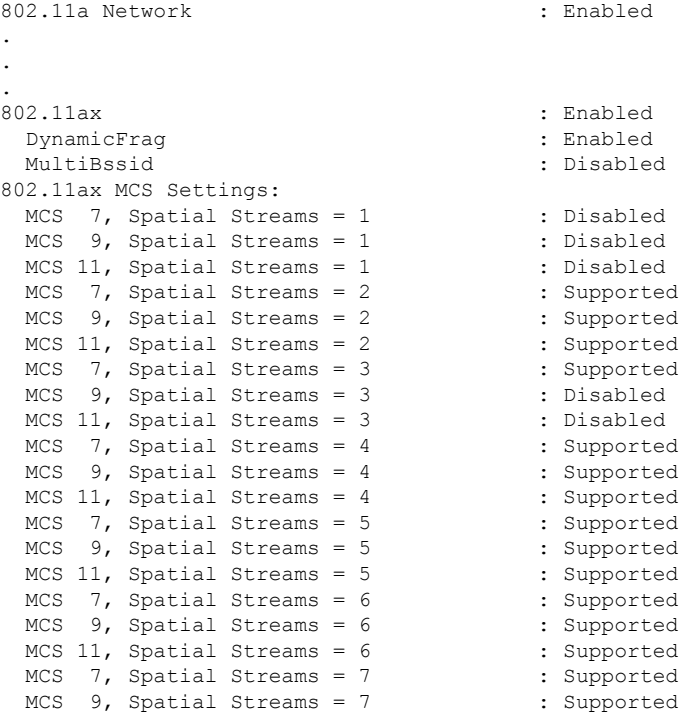

```
MCS 11, Spatial Streams = 7 : Supported
 MCS 7, Spatial Streams = 8 : Supported
 MCS 9, Spatial Streams = 8 : Supported
 MCS 11, Spatial Streams = 8 : Supported
Beacon Interval : 100
.
.
.
Maximum Number of Clients per AP Radio : 200
Device# show ap dot11 24ghz network
802.11b Network : Enabled
.
.
.
802.11axSupport...................................... Enabled
      dynamicFrag................................ Disabled
      multiBssid................................. Disabled
802.11ax : Enabled
 DynamicFrag : Enabled
 MultiBssid : Enabled
802.11ax MCS Settings:
 MCS 7, Spatial Streams = 1 : Supported
 MCS 9, Spatial Streams = 1 : Supported<br>MCS 11, Spatial Streams = 1 : Supported
 MCS 11, Spatial Streams = 1 : Supported<br>MCS 7, Spatial Streams = 2 : Supported
 MCS 7, Spatial Streams = 2
 MCS 9, Spatial Streams = 2 : Supported<br>MCS 11, Spatial Streams = 2 : Supported
 MCS 11, Spatial Streams = 2 : Supported<br>MCS 7, Spatial Streams = 3 : Supported
 MCS 7, Spatial Streams = 3 : Supported<br>
MCS 9, Spatial Streams = 3 : Supported<br>
MCS 11, Spatial Streams = 3 : Supported
 MCS 9, Spatial Streams = 3
 MCS 11, Spatial Streams = 3MCS 7, Spatial Streams = 4 : Disabled<br>MCS 9, Spatial Streams = 4 : Disabled
 MCS 9, Spatial Streams = 4MCS 11, Spatial Streams = 4 : Disabled
Beacon Interval : 100
.
.
.
Maximum Number of Clients per AP Radio : 200
Device# show ap dot11 6ghz network
802.11 6Ghz Network : Enabled
802.11ax : Enabled
.
.
.
802.11ax MCS Settings:
 MCS 7, Spatial Streams = 1 : Supported
 MCS 9, Spatial Streams = 1 : Supported<br>MCS 11, Spatial Streams = 1 : Supported
 MCS 11, Spatial Streams = 1MCS 7, Spatial Streams = 2 : Supported<br>MCS 9, Spatial Streams = 2 : Supported
 MCS 9, Spatial Streams = 2 : Supported<br>MCS 11, Spatial Streams = 2 : Supported
 MCS 11, Spatial Streams = 2MCS 7, Spatial Streams = 3 : Supported<br>MCS 9, Spatial Streams = 3 : Supported
 MCS 9, Spatial Streams = 3MCS 11, Spatial Streams = 3 : Supported
 MCS 7, Spatial Streams = 4 : Supported<br>MCS 9, Spatial Streams = 4 : Supported
 MCS 9, Spatial Streams = 4
 MCS 11, Spatial Streams = 4 : Supported : accon Interval : 95
Beacon Interval
.
.
.
Maximum Number of Clients per AP Radio : 200
```
WiFi to Cellular RSSI Threshold : -85 dbm<br>Client Network Preference : : default Client Network Preference #show wlan id 1 WLAN Profile Name : wlanon66 ================================================ Identifier : 1 Description Network Name (SSID) : wlanon66 Status : Enabled : Enabled Broadcast SSID : Enabled Advertise-Apname : Enabled Universal AP Admin : Disabled : Disabled Max Associated Clients per WLAN : 0<br>Max Associated Clients per AP per WLAN : 0 Max Associated Clients per AP per WLAN Max Associated Clients per AP Radio per WLAN : 200 OKC : Enabled Number of Active Clients : 0 CHD per WLAN : Enabled WMM : Allowed WiFi Direct Policy **and Solution Contract Policy :** Disabled . . . Operational State of Radio Bands 2.4ghz : UP 5ghz : UP 6ghz : DOWN (Required config: Disable WPA2 and Enable WPA3 & dot11ax) DTIM period for 802.11a radio : DTIM period for 802.11b radio : Local EAP Authentication : Disabled : Disabled Mac Filter Authorization list name : Disabled Mac Filter Authorization list name Mac Filter Override Authorization list name : Disabled Accounting list name 802.1x authentication list name : Disabled 802.1x authorization list name : Disabled Security 802.11 Authentication : Open System . . . 802.11ac MU-MIMO : Enabled 802.11ax parameters 802.11ax Operation Status : Enabled OFDMA Downlink : Enabled OFDMA Uplink : Enabled MU-MIMO Downlink : Enabled MU-MIMO Uplink : Enabled BSS Target Wake Up Time : Enabled : BSS Target Wake Up Time Broadcast Support : Enabled . .

.

**Note**

For 6-GHz radio, the 802.11ax parameters are taken from the multi BSSID profile tagged to the corresponding 6-GHz RF profile of the AP. So, the WLAN dot11ax parameters are overridden by multi BSSID profile parameters in the case of 6-GHz. There are no changes for 2.4 and 5-GHz band WLANs. They continue to use the WLAN parameters for 802.11ax.

Device# **show ap led-brightness-level summary**

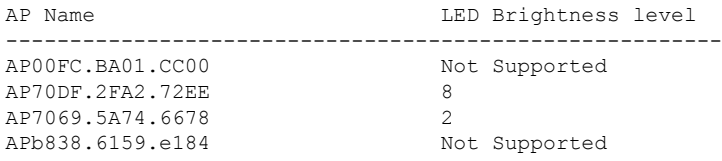

### <span id="page-31-0"></span>**Information About Cisco Flexible Antenna Port**

The presence of multiple antennas on the transmitters and the receivers of access points(APs), resultsin better performance and reliability of the APs. Multiple antennas improve reception through the selection of stronger signals or a combination of individual signals, at the receiver. You can configure the antenna ports to be used in the APs as either dual-band antennas or as single-band antennas to optimize radio coverage.

- Dual-band antenna mode: APs operate in both the 2.4-GHz and 5-GHz bandwidth with all the four antennas—A, B, C, and D. An example of a dual-band antenna mode AP is the Cisco Industrial Wireless 3702 AP.
- Single-band antenna mode: Among the APs, antennas A and B operate in the 2.4-GHz bandwidth, and the antennas C and D operate in the 5-GHz bandwidth. An example of a single-band antenna mode AP is the Cisco Catalyst Industrial Wireless 6300 AP.

### <span id="page-31-1"></span>**Configuring a Cisco Flexible Antenna Port (GUI)**

#### **Procedure**

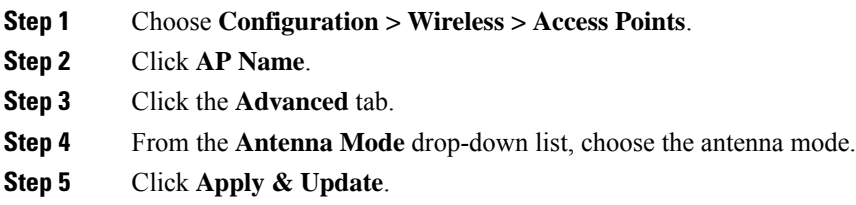

## <span id="page-31-2"></span>**Configuring a Cisco Flexible Antenna Port (CLI)**

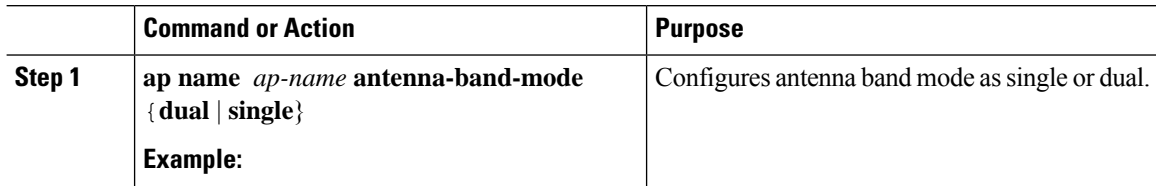

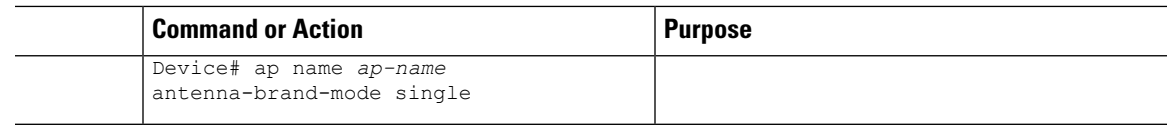

## <span id="page-32-0"></span>**Verifying Flexible Antenna Port Configuration**

The following is a sample output of the **show ap name** *ap\_name* **config general** command that shows the bands selected on a specific AP:

```
Device# show ap name APXXXX.31XX.83XX config general
Cisco AP Name : APXXXX.31XX.83XX
=================================================
Cisco AP Identifier : b4de.312e.00c0
Country Code : Multiple Countries : US,IN
Regulatory Domain Allowed by Country : 802.11bg:-A 802.11a:-ABDN
AP Submode : Not Configured : Not Configured
Antenna Band Mode : Dual
```
The following is a sample output of the **show ap name** *ap\_name* **config slot 0** command that shows the bands selected on a specific AP with dual-band mode enabled:

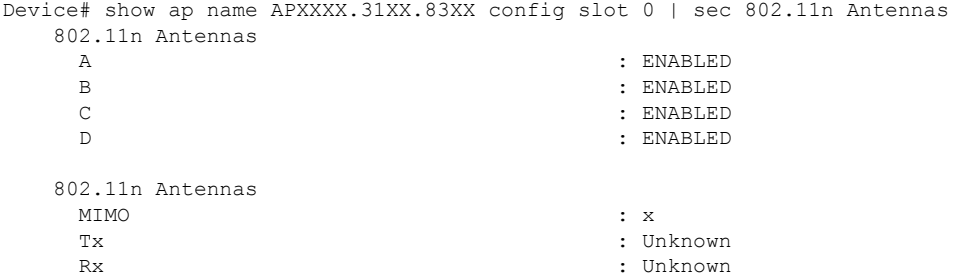

The following is a sample output of the **show ap name** *ap\_name* **config slot 1** command that shows the bands selected on a specific AP with single-band mode enabled:

```
Device# show ap name APXXXX.31XX.83XX config slot 1 | sec 802.11n Antennas
   802.11n Antennas
     A : DISABLED
     B : DISABLED : EXPLORED : DISABLED : EXPLORED : DISABLED : EXPLORED : EXPLORED : EXPLORED : EXPLORED : EXPLORED : EXPLORED : EXPLORED : EXPLORED : EXPLORED : EXPLORED : EXPLORED : EXPLORED : EXPLORED : EXPLORED : EXPLORED 
     C : ENABLED : ENABLED
     D : FNARLED
   802.11n Antennas
     MIMO : x
     Tx : Unknown
     Rx : Unknown
```
## <span id="page-32-1"></span>**Feature History for Environmental Sensors in Access Points**

This table provides release and related information for the feature explained in this module.

This feature is also available in all the releases subsequent to the one in which they are introduced in, unless noted otherwise.

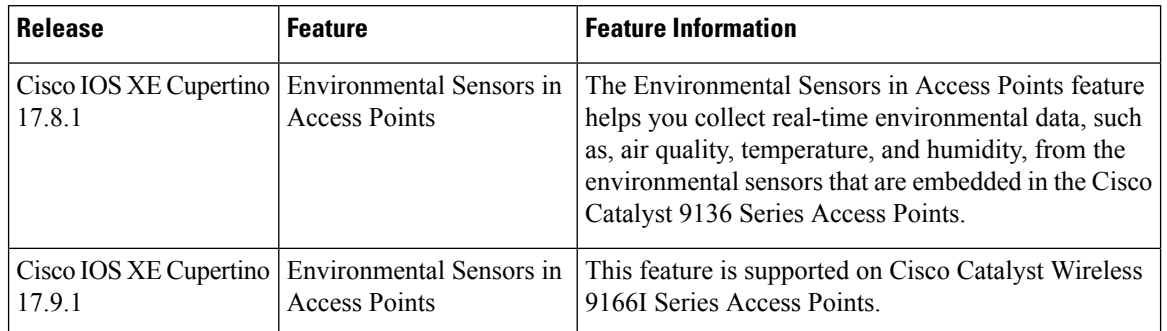

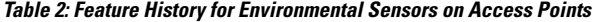

## <span id="page-33-0"></span>**Information About Environmental Sensors in Access Points**

You can collect real-time environmental data, such as, air quality, temperature, and humidity, from the environmental sensors that are embedded in the Cisco Catalyst 9136 Series Access Points, and make this data available to customers and partners through the Cisco Spaces solution. You can disable, enable, and configure the scan interval of the sensors from the Cisco Catalyst 9800 Series Wireless Controller CLIs.

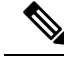

**Note**

This feature is supported on Cisco Catalyst 9136 Series APs.

In Cisco IOS XE Cupertino 17.9.1, air quality, temperature, and humidity are supported on Cisco Catalyst Wireless 9166I Series Access Points.

Currently, two sensors are added to Cisco Catalyst 9136 Series APs:

- Total volatile organic compounds (TVOC) air quality sensor
- Combined Temperature and Humidity sensor

### <span id="page-33-1"></span>**Use Cases**

The following are the use cases for the environmental sensors in APs:

- In the healthcare industry, environmental sensors help reduce wastage and spoilage of pharmaceuticals by maintaining a consistent environment.
- In the hospitality industry, environmental sensors help improve customer experience by monitoring the air quality of a room.
- In the retail industry, these sensors prevent spoilage of products.

### <span id="page-33-2"></span>**Configuring Environmental Sensors in an AP Profile (CLI)**

To configure the environmental sensor in the Cisco Catalyst 9800 Series Wireless Controllers under an AP profile, follow these steps:

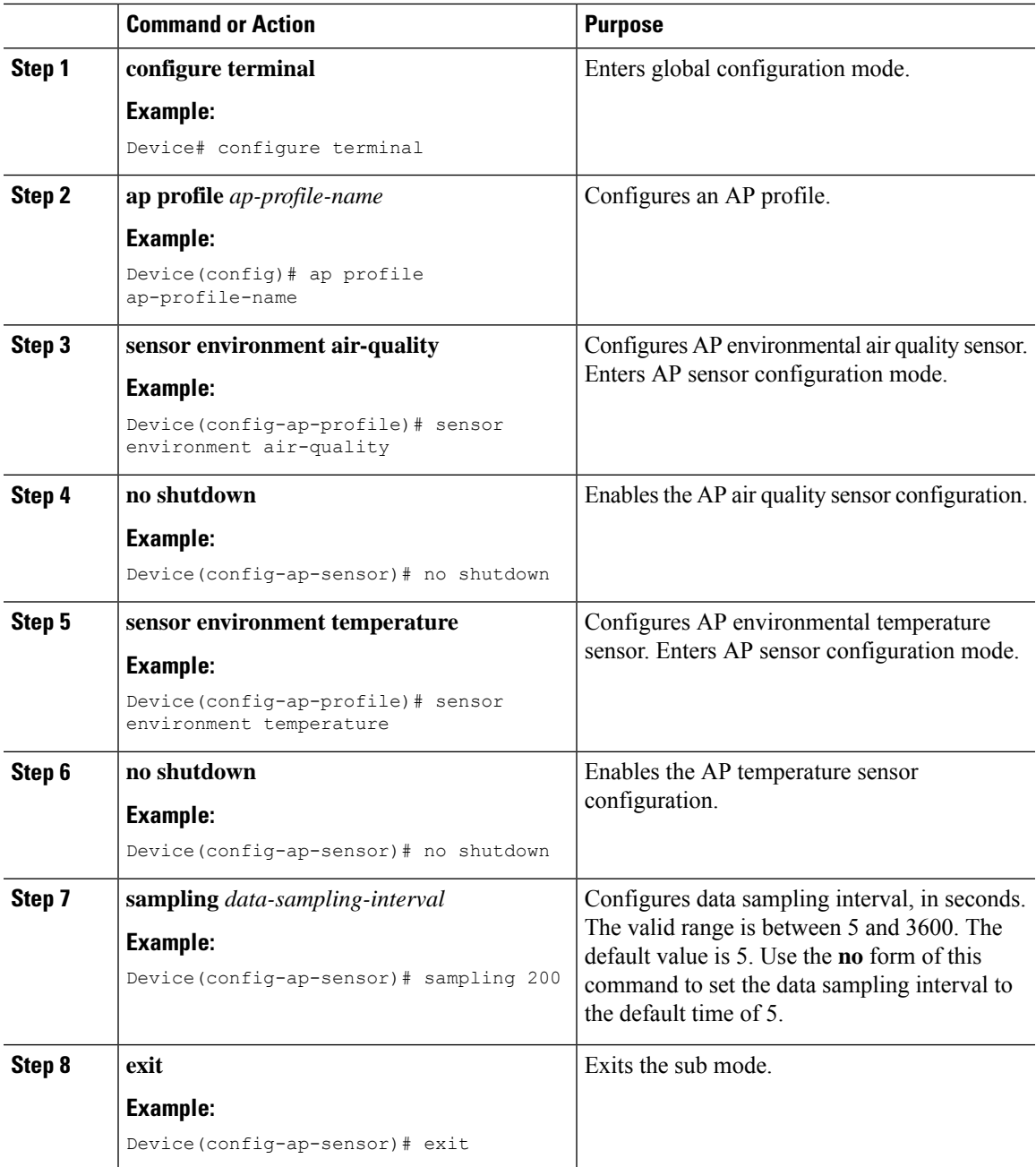

#### **Procedure**

## <span id="page-34-0"></span>**Configuring Environment Sensors in Privileged EXEC Mode (CLI)**

To disable the sensor on an AP that might be sending invalid data (an AP near an air vent or near a coffee machine), you can disable the sensor by running the corresponding commands in the privileged EXEC mode of the Cisco Catalyst 9800 Series Wireless Controllers.

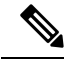

For a sensor to be operational in the **Up** state, both, the AP profile configuration state and the AP administrative state should be enabled. If any of the two is disabled, the sensor operational status will stay **Down**. **Note**

To disable and enable the admin state of the sensor, follow these steps:

#### **Procedure**

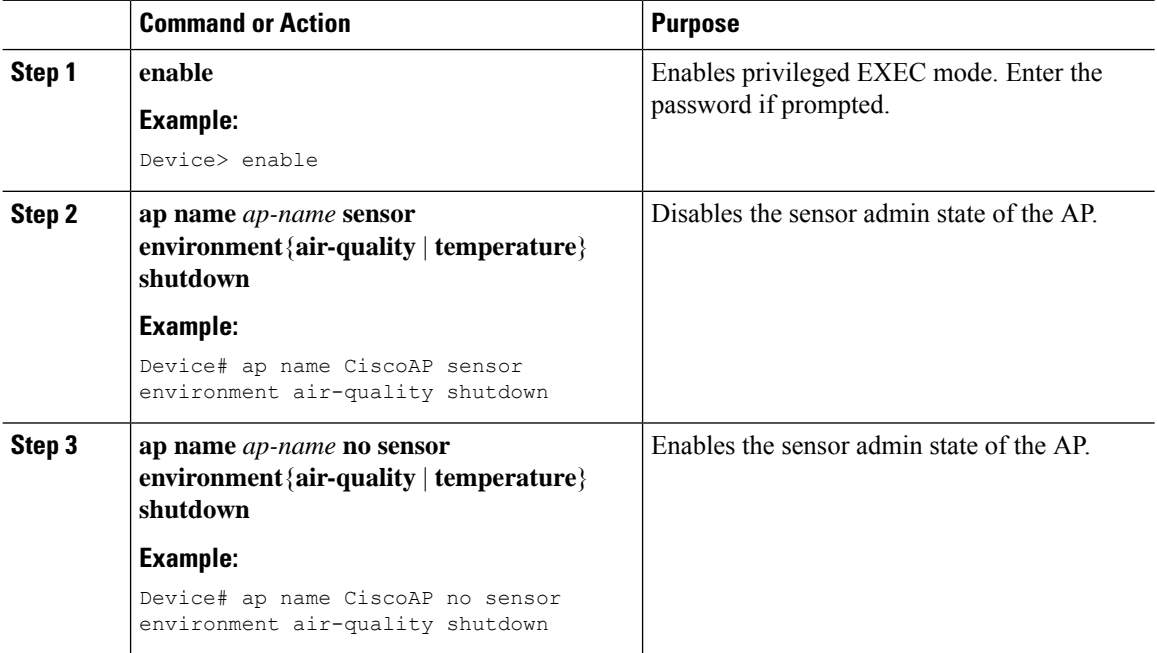

## <span id="page-35-0"></span>**Verifying the AP Sensor Status**

To verify the status of the AP sensors, run the following command:

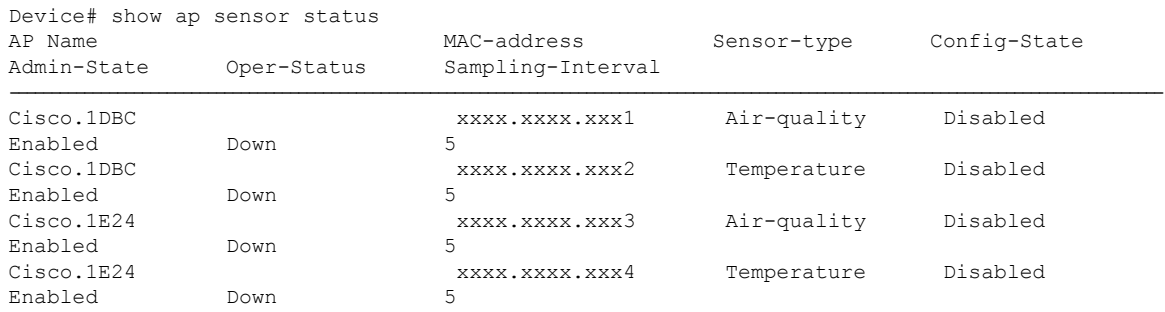

## <span id="page-35-1"></span>**Information About CAPWAP LAG Support**

Link aggregation (LAG) simplifies controller configuration because you no longer require to configure primary and secondary ports for each interface. If any of the controller ports fail, traffic is automatically migrated to

one of the other ports. As long as at least one controller port is functioning, the system continues to operate, access points remain connected to the network, and wireless clients continue to send and receive data.

The CAPWAP LAG support feature is applicable for access points that support multiple ethernet ports for CAPWAP.

The 11AC APs with dual ethernet ports require the CAPWAP AP LAG support for data channel.

Cisco Aironet 1850, 2800, and 3800 Series APs' second Ethernet port is used as a link aggregation port, by default. It is possible to use this LAG port as an RLAN port when LAG is disabled.

The following APs use LAG port as an RLAN port:

- 1852E
- 1852I
- 2802E
- 2802I
- 3802E
- 3802I
- 3802P
- 9136I

## <span id="page-36-0"></span>**Restrictions for CAPWAP LAG Support**

- APs must be specifically enabled for CAPWAP AP LAG support.
- CAPWAP data does not support IPv6.
- Data DTLS must not be enabled when LAG is enabled.
- APs behind NAT and PAT are not supported.

### <span id="page-36-1"></span>**Enabling CAPWAP LAG Support on Controller (GUI)**

- **Step 1** Choose **Configuration** > **Wireless** > **Wireless Global**.
- **Step 2** Check the **AP LAG Mode** check box.
- **Step 3** Click **Apply**.

## <span id="page-37-0"></span>**Enabling CAPWAP LAG Support on Controller**

#### **Procedure**

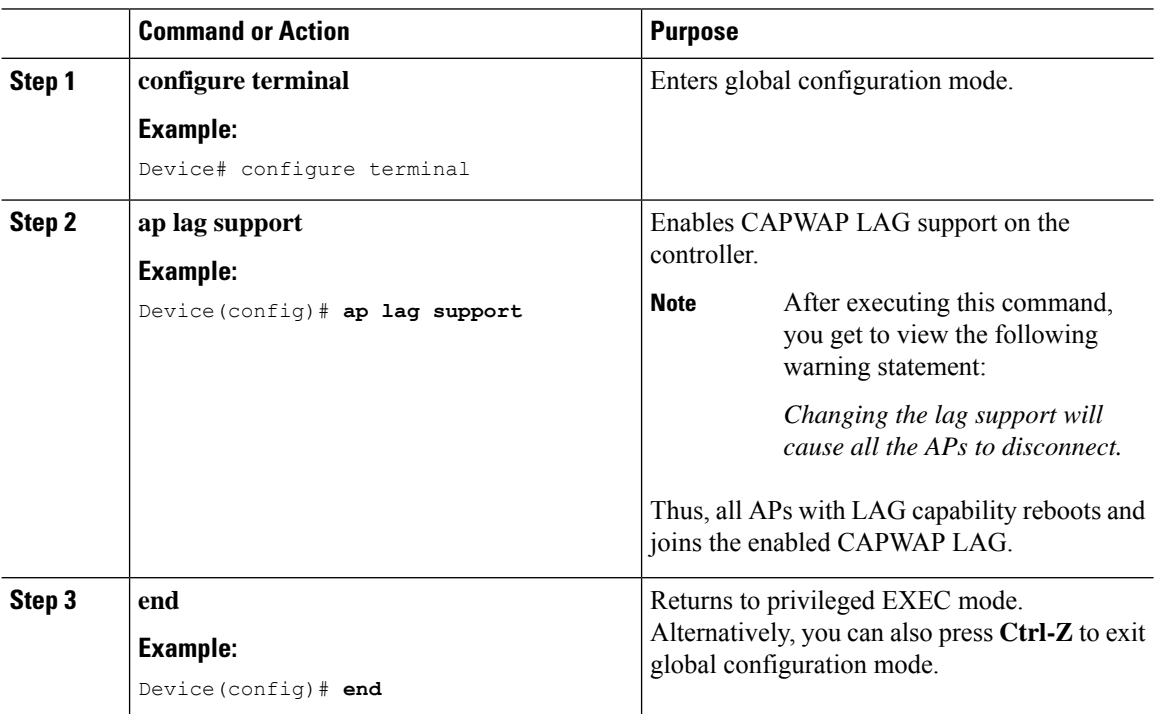

## <span id="page-37-1"></span>**Enabling CAPWAP LAG Globally on Controller**

If the CAPWAP LAG is enabled globally on the controller, the following occurs:

- AP joins the controller.
- AP exchanges its CAPWAP support.
- LAG mode starts, if LAG is enabled on AP.

## <span id="page-37-2"></span>**Disabling CAPWAP LAG Globally on Controller**

If the CAPWAP LAG is disabled globally on the controller, the following occurs:

- AP joins the controller.
- AP exchanges its CAPWAP support.
- AP LAG config is sent to AP, if LAG is already enabled on AP.
- AP reboots.

• AP joins back with the disabled LAG.

## <span id="page-38-0"></span>**Enabling CAPWAP LAG for an AP Profile (GUI)**

#### **Procedure**

- **Step 1** Choose **Configuration** > **Tags & Profiles** > **AP Join**.
- **Step 2** Click **Add**.
- **Step 3** Under the **General** tab, enter the **Name** of the AP Profile and check the **LAG Mode** check box to set the CAPWAP LAG for the AP profile.
- **Step 4** Click **Apply to Device**.

## <span id="page-38-1"></span>**Enabling CAPWAP LAG for an AP Profile**

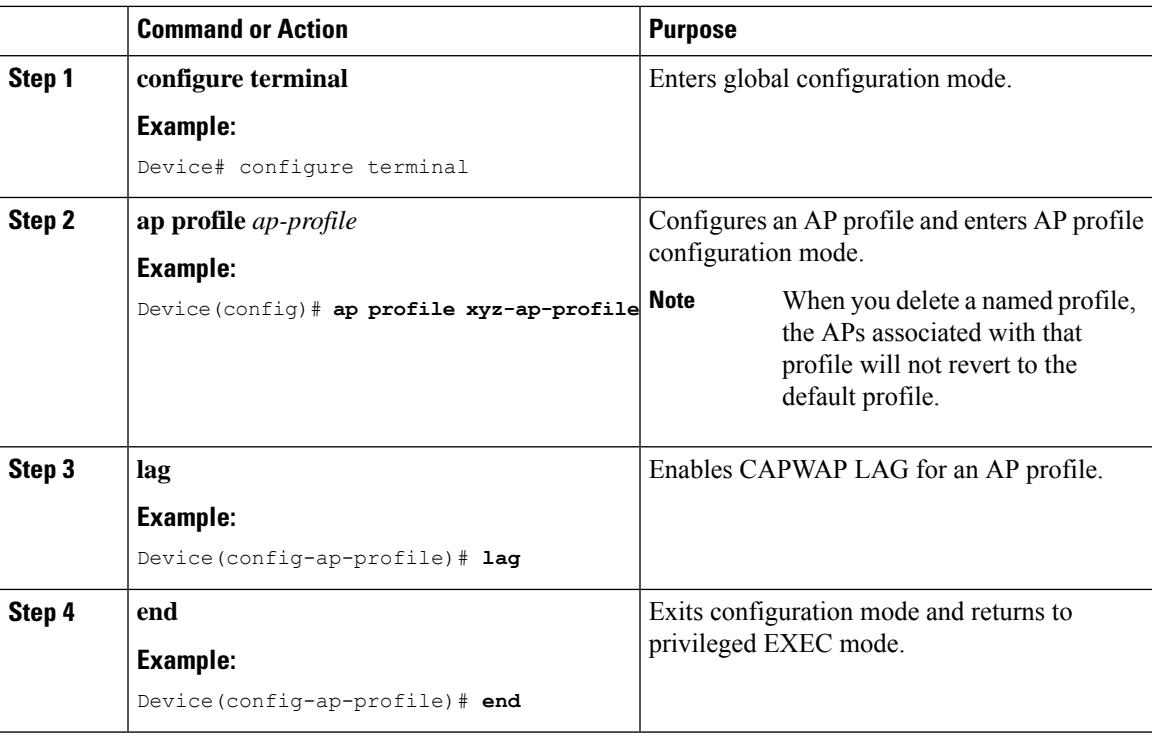

# <span id="page-39-0"></span>**Disabling CAPWAP LAG for an AP Profile**

### **Procedure**

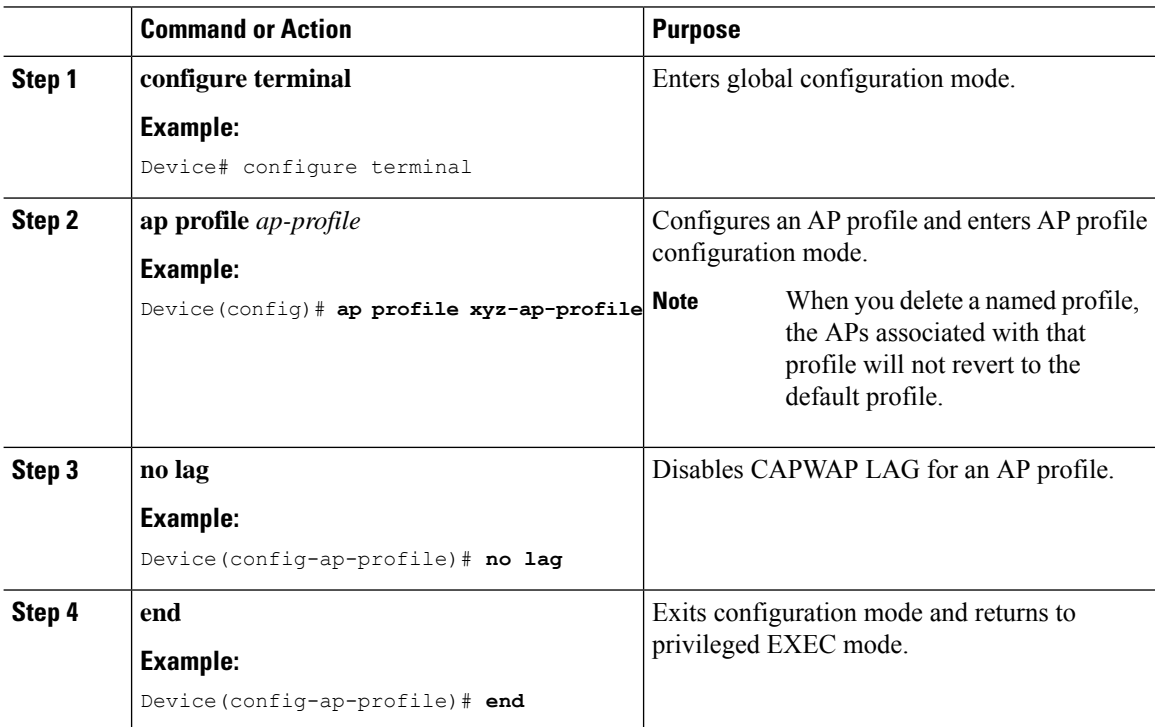

## <span id="page-39-1"></span>**Disabling CAPWAP LAG Support on Controller**

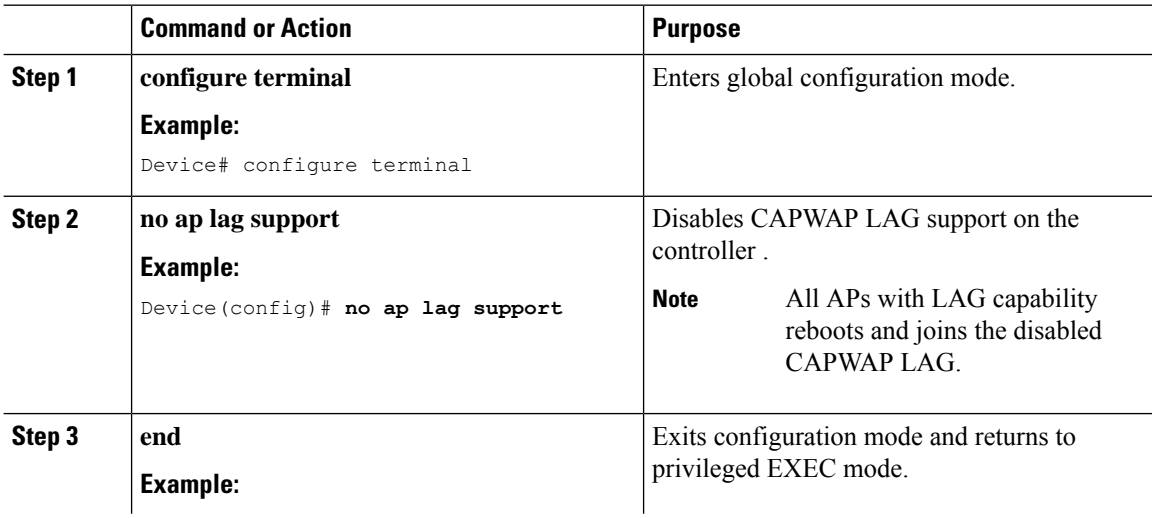

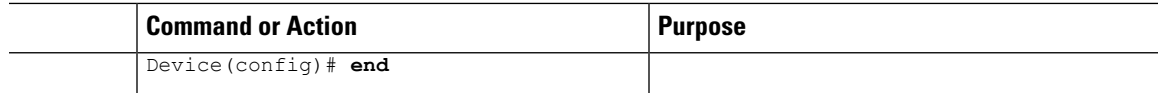

## <span id="page-40-0"></span>**Verifying CAPWAP LAG Support Configurations**

To verify the global LAG status for all Cisco APs, use the following command:

Device# **show ap lag-mode** AP Lag-Mode Support Enabled

To verify the AP LAG configuration status, use the following command:

Device# **show ap name <ap-name> config general** Cisco AP Identifier : 0008.3291.6360 Country Code : US Regulatory Domain Allowed by Country : 802.11bg:-A 802.11a:-AB AP Country Code : US - United States :: AP Lag Configuration Status : Enabled/Disabled Has AP negotiated lag based on AP capability and per AP config.

I

ı